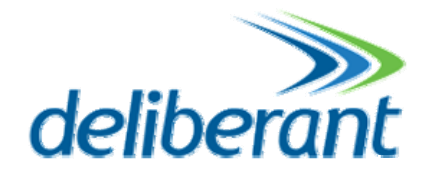

# **APC software manual**

# **User's Guide**

Revision 1.0 1 February 2013

Copyright © 2012 Deliberant www.deliberant.com

# Copyright

#### © 2012 Deliberant

This user's guide and the software described in it are copyrighted with all rights reserved. No part of this publication may be reproduced, transmitted, transcribed, stored in a retrieval system, or translated into any language in any form by any means without the written permission of Deliberant.

# **Notice**

Deliberant reserves the right to change specifications without prior notice.

While the information in this manual has been compiled with great care, it may not be deemed an assurance of product characteristics. Deliberant shall be liable only to the degree specified in the terms of sale and delivery.

The reproduction and distribution of the documentation and software supplied with this product and the use of its contents is subject to written authorization from Deliberant.

# FCC Caution

Any Changes or modifications not expressly approved by the party responsible for compliance could void the user's authority to operate the equipment.

This device complies with part 15 of the FCC Rules. Operation is subject to the following two conditions:

(1) This device may not cause harmful interference, and (2) this device must accept any interference received, including interference that may cause undesired operation.

# Radiation Exposure Statement

This equipment complies with radiation exposure limits set forth for uncontrolled environment. This equipment must be installed and operated with minimum distance 8.7 feet between the radiator& your body.

This transmitter must not be co-located or operating in conjunction with any other antenna or transmitter.

# IC warning

(note: fixed antenna and dismountable antenna is either-or )

RSS:

This device complies with Industry Canada licence-exempt RSS standard(s). Operation is subject to the following two conditions:

(1) this device may not cause interference, and (2) this device must accept any interference, including interference that may cause undesired operation of the device.

Fixed antenna

Under Industry Canada regulations, this radio transmitter may only operate using an antenna of a type and maximum (or lesser) gain approved for the transmitter by Industry Canada. To reduce potential radio interference to other users, the antenna type and its gain should be so chosen that the equivalent isotropically radiated power (e.i.r.p.) is not more than that necessary for successful communication.

This radio transmitter (identify the device by certification number, or model number if Category II) has been approved by Industry Canada to operate with the antenna types listed below with the maximum permissible gain and required antenna impedance for each antenna type indicated. Antenna types not included in this list, having a gain greater than the maximum gain indicated for that type, are strictly prohibited for use with this device.

#### **For Professional installation NOTE:**

This equipment is intended for fixed (non-mobile), point-to-point applications ,and remote stations of point-tomultipoint systems can be used also. Any other use is prohibited.

# **Trademarks**

Deliberant logo is trademark of Deliberant LLC.

All other registered and unregistered trademarks in this document are the sole property of their respective owners.

# **Contents**

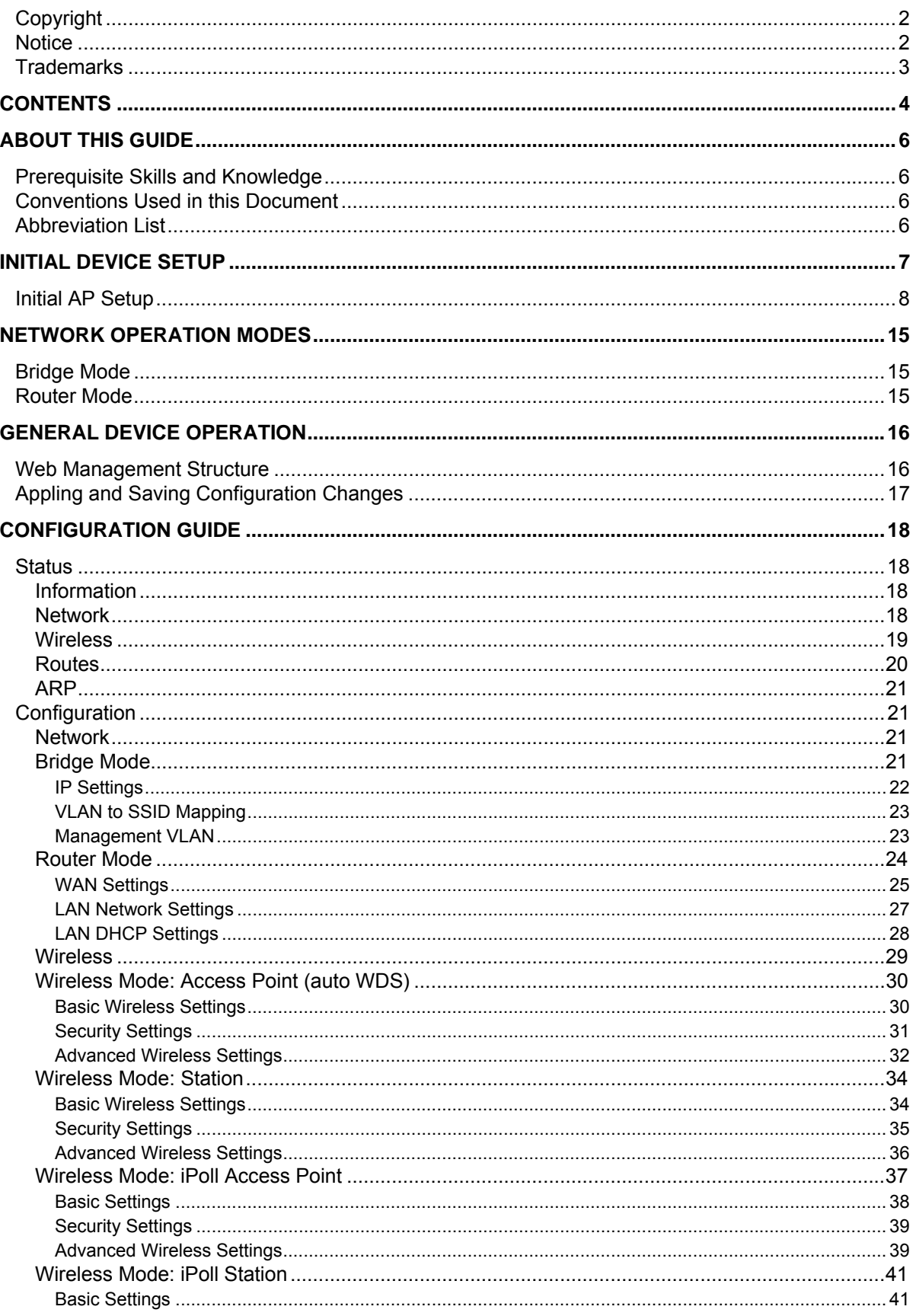

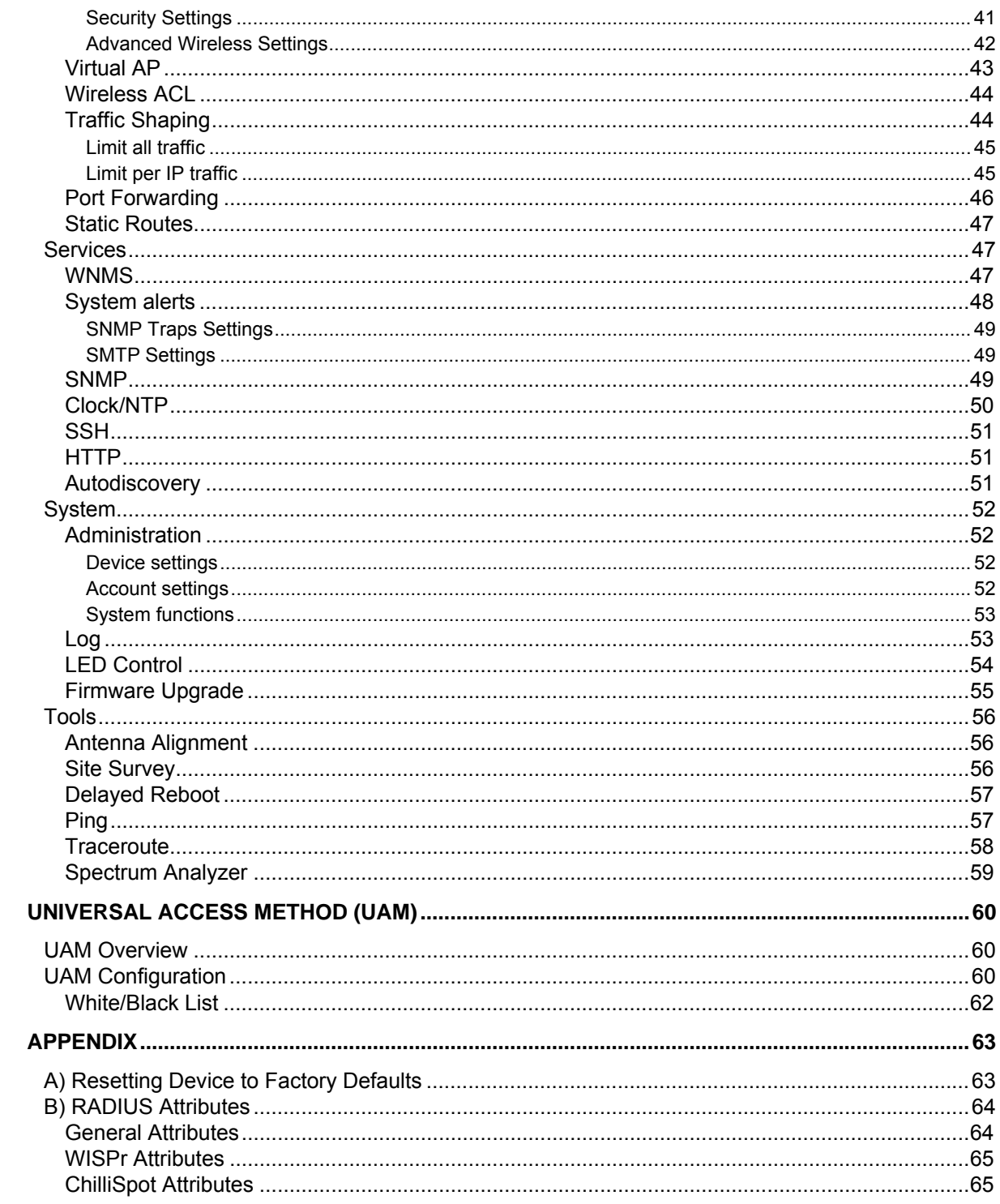

# **About this Guide**

# Prerequisite Skills and Knowledge

To use this document effectively, you should have a working knowledge of Local Area Networking (LAN) concepts and wireless Internet access infrastructures.

# Conventions Used in this Document

The following typographic conventions and symbols are used throughout this document:

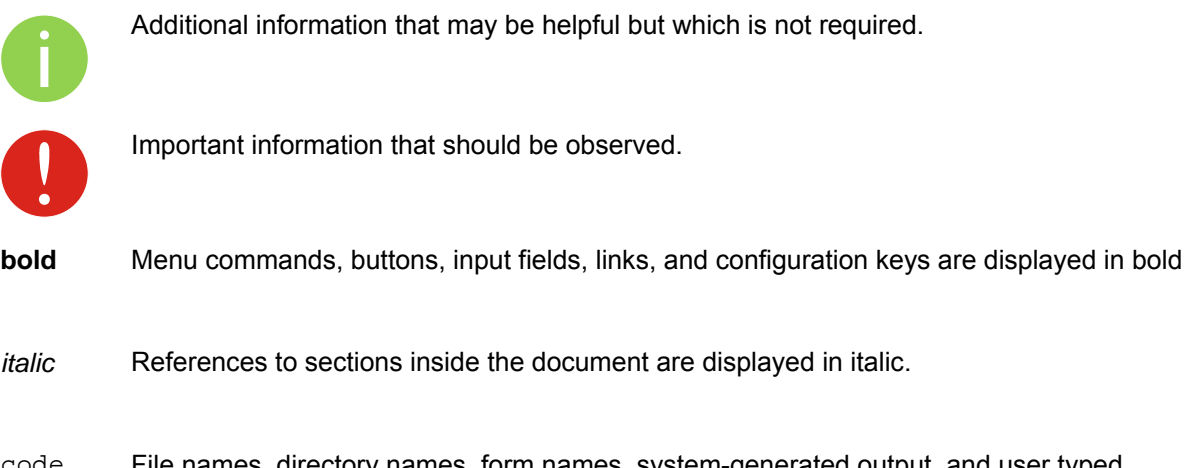

code File names, directory names, form names, system-generated output, and user typed entries are displayed in constant-width type

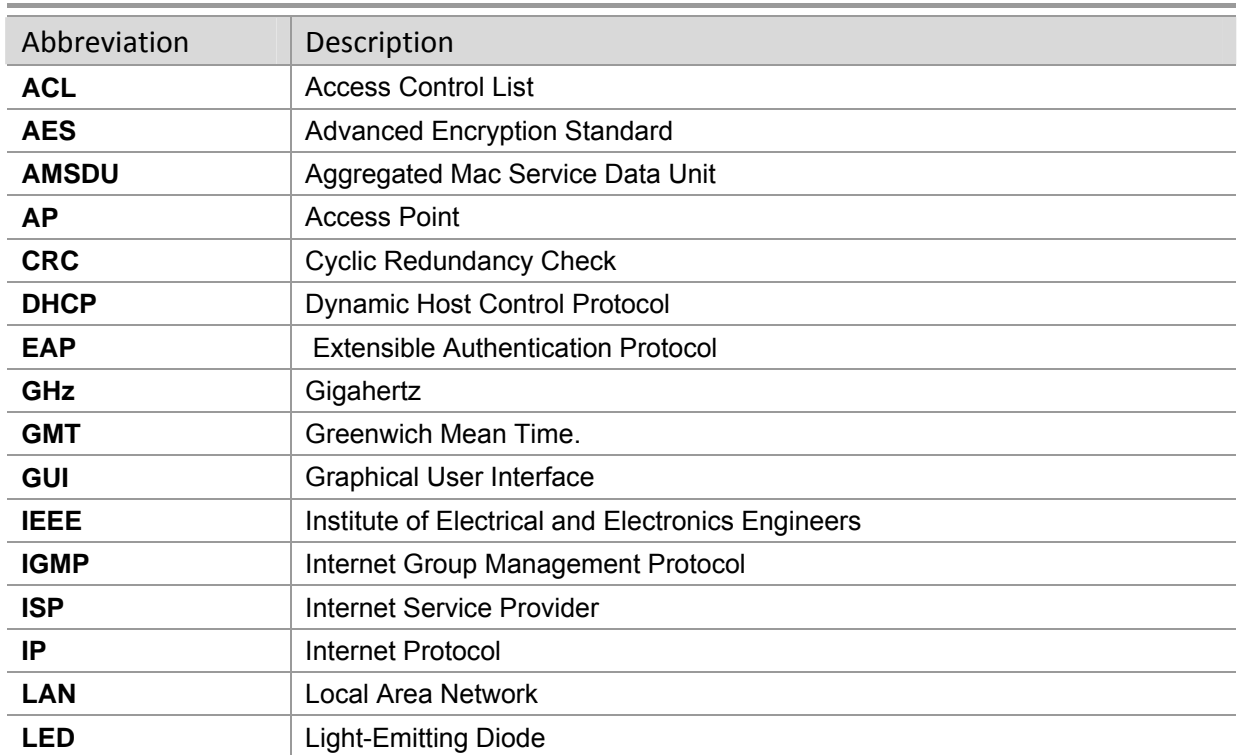

# Abbreviation List

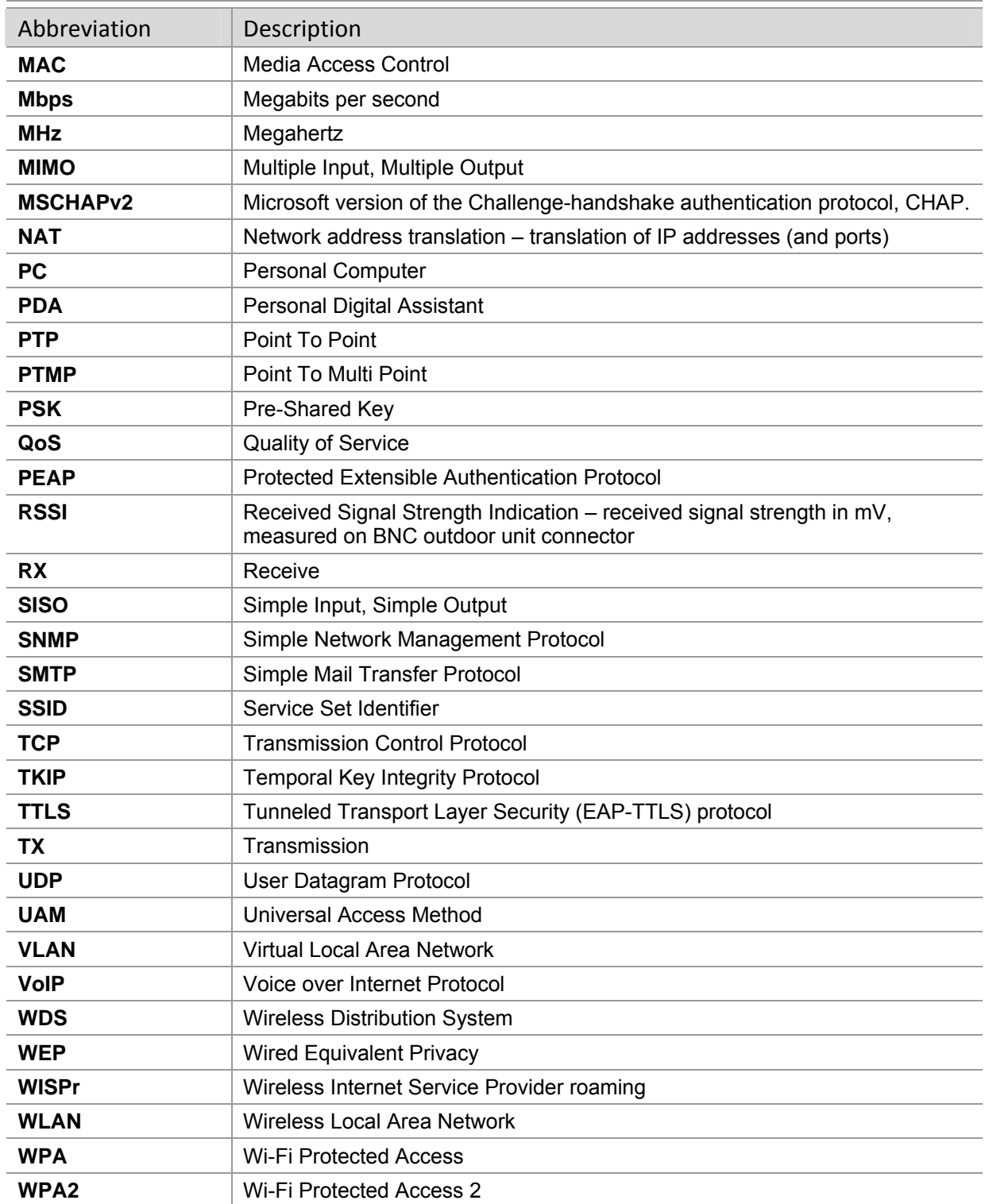

# **Initial Device Setup**

The default product address is 192.168.2.66.

To access the Web management interface, configure your PC with a static IP address on the 192.168.2.0 subnet with mask 255.255.255.0. Connect the AP device in to the same physical network as your PC. Open the Web browser and type the default IP address of the APC device https://192.168.2.66/ and the login page will be loaded. Enter default administrator login settings:

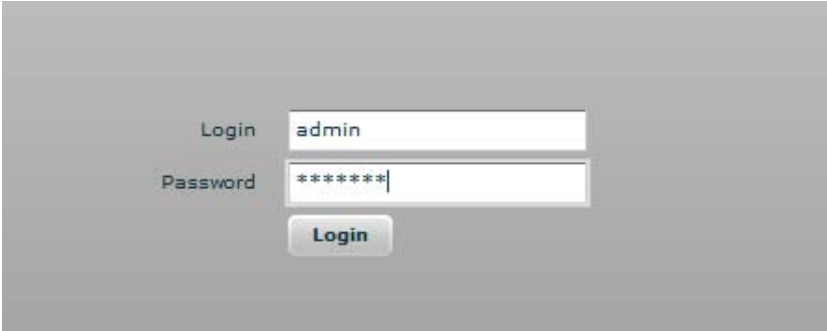

*Figure 1 – Login Page* 

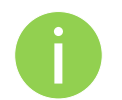

The default administrator login settings are: Login: **admin** Password: **admin01**

After successful administrator login you will see the main page of the device Web management interface. The device now is ready for configuration.

# Initial AP Setup

Follow the steps for initial wireless Access Point setup that will be prepared to accept wireless Station connections (refer to the section *Initial Station Setup* for instructions).

- **Step 1.** Connect an Ethernet cable between your computer and the AP.
- **Step 2.** Make sure your computer is set to the same subnet as the AP, i.e. 192.168.2.150
- **Step 3.** Start your Web browser.
- **Step 4.** Each devices uses following default settings:
	- WAN IP: **192.168.2.66**
	- Subnet mask: **255.255.255.0**
	- Username: **admin**
	- Password: **admin01**

The initial login screen looks as follow:

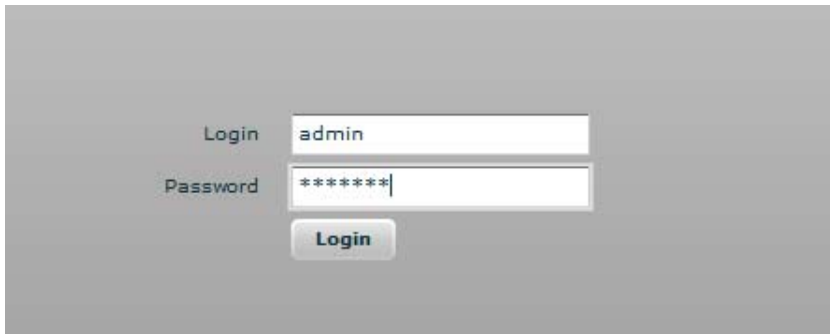

**Step 5.** Confirm the disclaimer of the APC. According to the chosen country the regulatory domain settings may differ. You are not allowed to select radio channels and RF output power values other the permitted values for your country and regulatory domain.

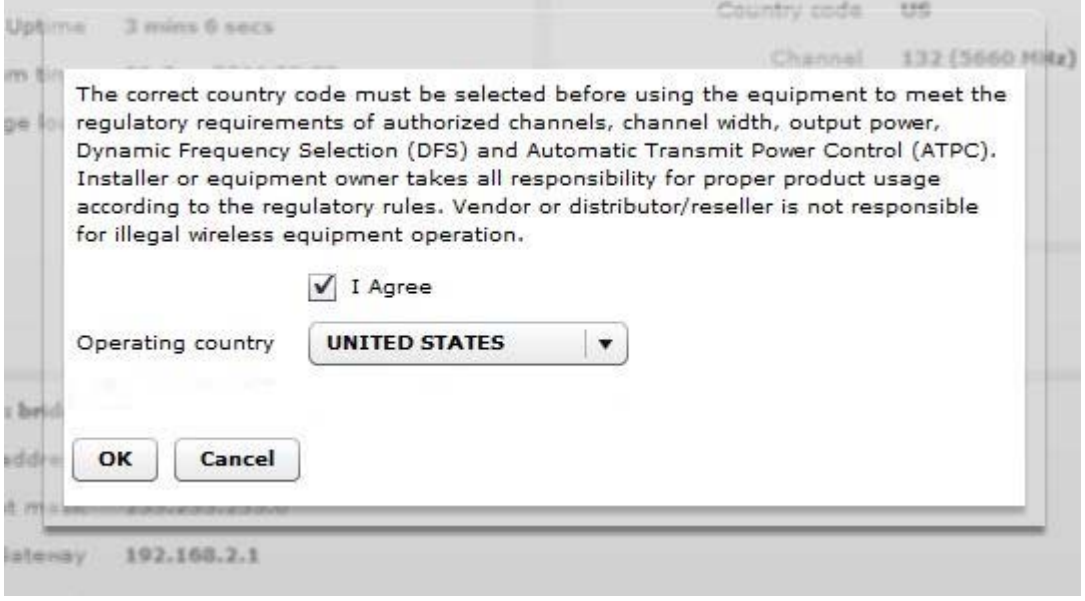

**Step 6.** Enter the default password, and then press the Login button to enter the AP web management page.

**Step 7.** Navigate to the **Configuration | Network** tab and choose the Router network mode with NAT enabled, Static IP enabled on WAN side, LAN settings with DHCP server enabled (to loan an IP addresses for connected clients) on LAN side and click **Save&Apply**:

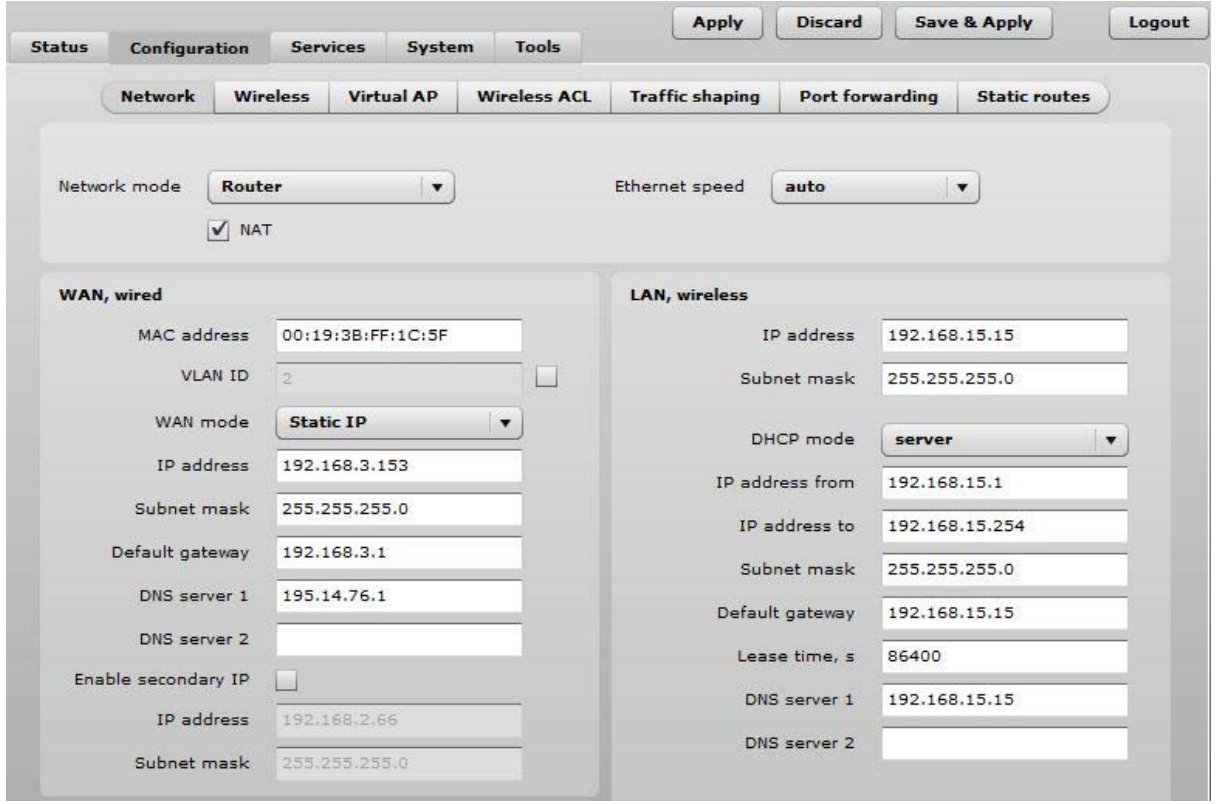

**Step 8.** Navigate to the **Configuration | Wireless** tab, choose Access Point wireless mode with WDS enabled, specify the SSID with Broadcast enabled, Security parameters and IEEE mode and click **Save&Apply**:

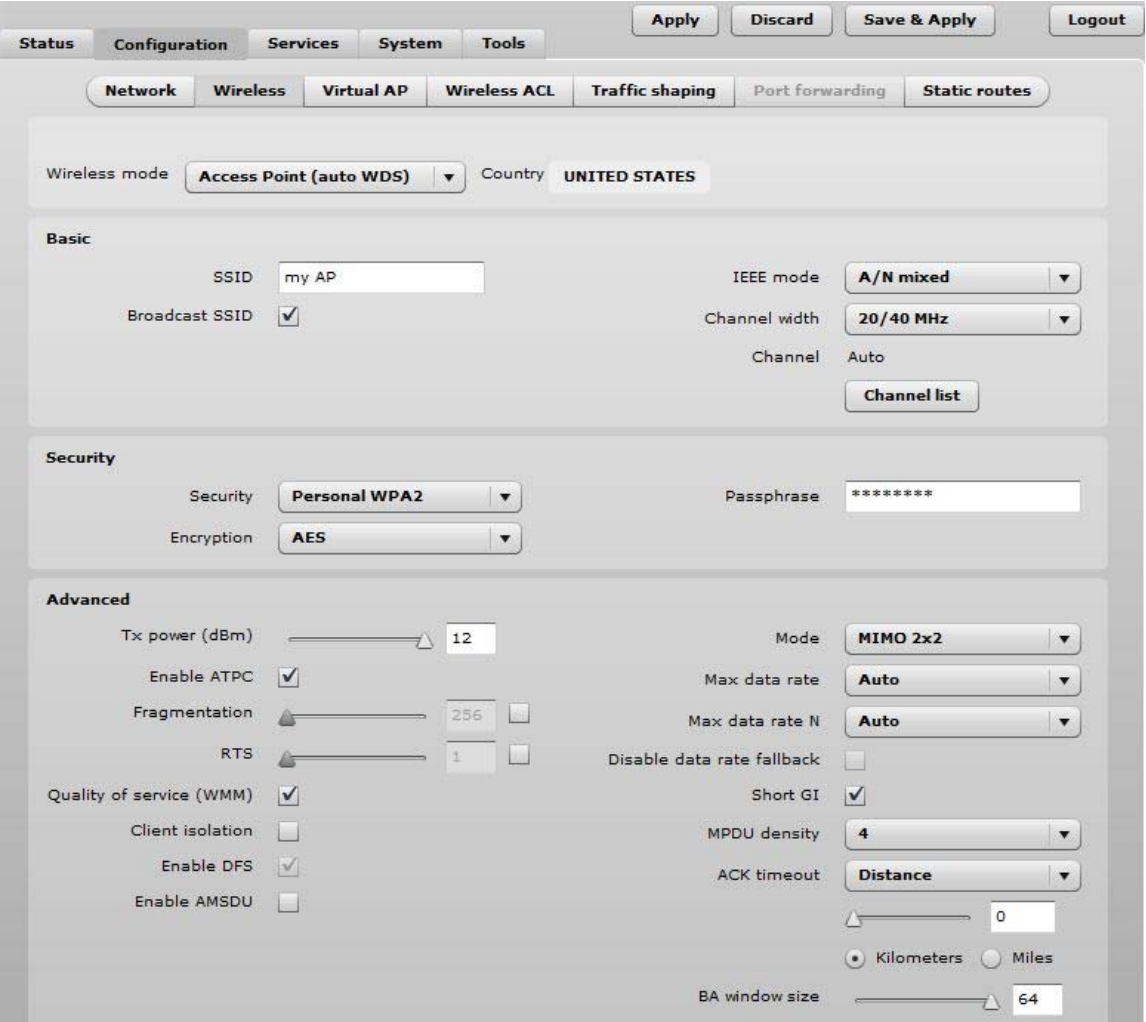

**Step 9.** Verify connection. Navigate to **Status | Information** menu to check if the Station are successfully connected to the APC device:

#### Initial Station Setup

Follow the steps for initial wireless client setup that will be connected to the previously configured AP (refer to the section *Initial AP Setup*).

- **Step 1.** Connect an Ethernet cable between your computer and the DLB APC device.
- **Step 2.** Make sure your computer is set to the same subnet as the APC, i.e. 192.168.2.150
- **Step 3.** Start your Web browser.
- **Step 4.** Each APC devices uses following default settings:
	- WAN IP: **192.168.2.66**
	- Subnet mask: **255.255.255.0**
	- Username: **admin**
	- Password: **admin01**

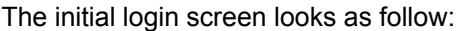

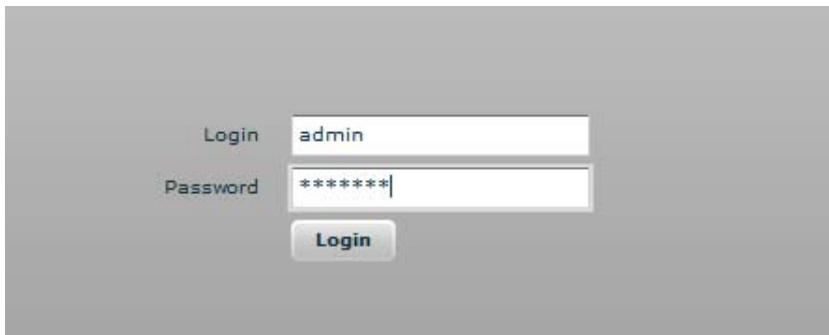

**Step 5.** Confirm the disclaimer of the APC. According to the chosen country the regulatory domain settings may differ. You are not allowed to select radio channels and RF output power values other the permitted values for your country and regulatory domain.

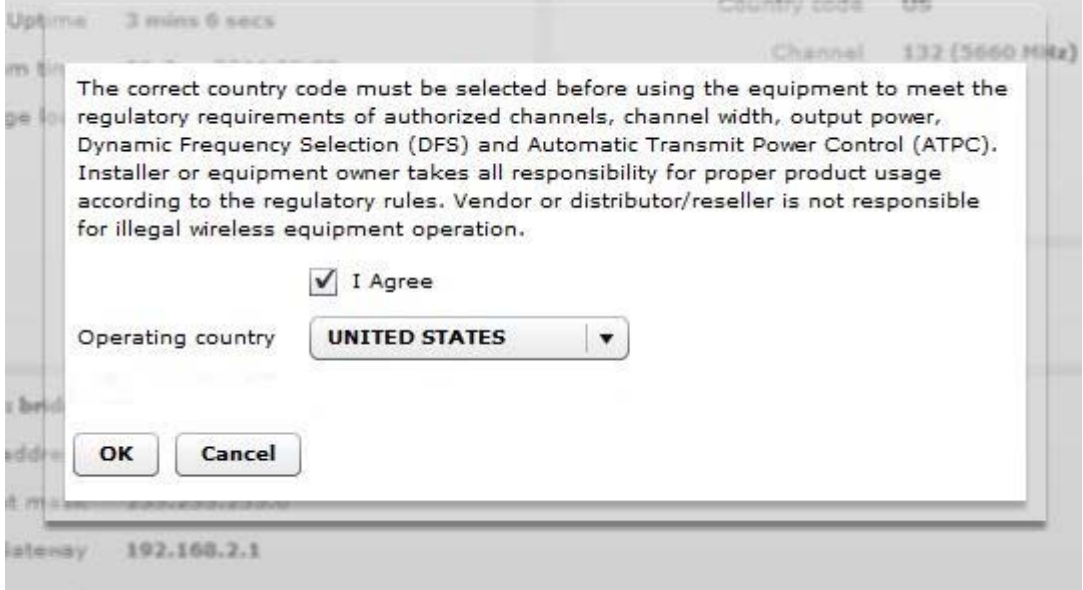

**Step 6.** Enter the default password, and then press the Login button to enter the APC web management page.

÷

**Step 7.** Navigate to the **Configuration | Network** tab and choose the bridge network mode with, Dynamic IP enabled (be sure that AP to which the device will be associated has a DHCP server running ((refer to the section *Initial AP Setup* for instructions)), specify the DHCP fallback settings in case the DHCP server will be unreachable and click **Save&Apply** button:

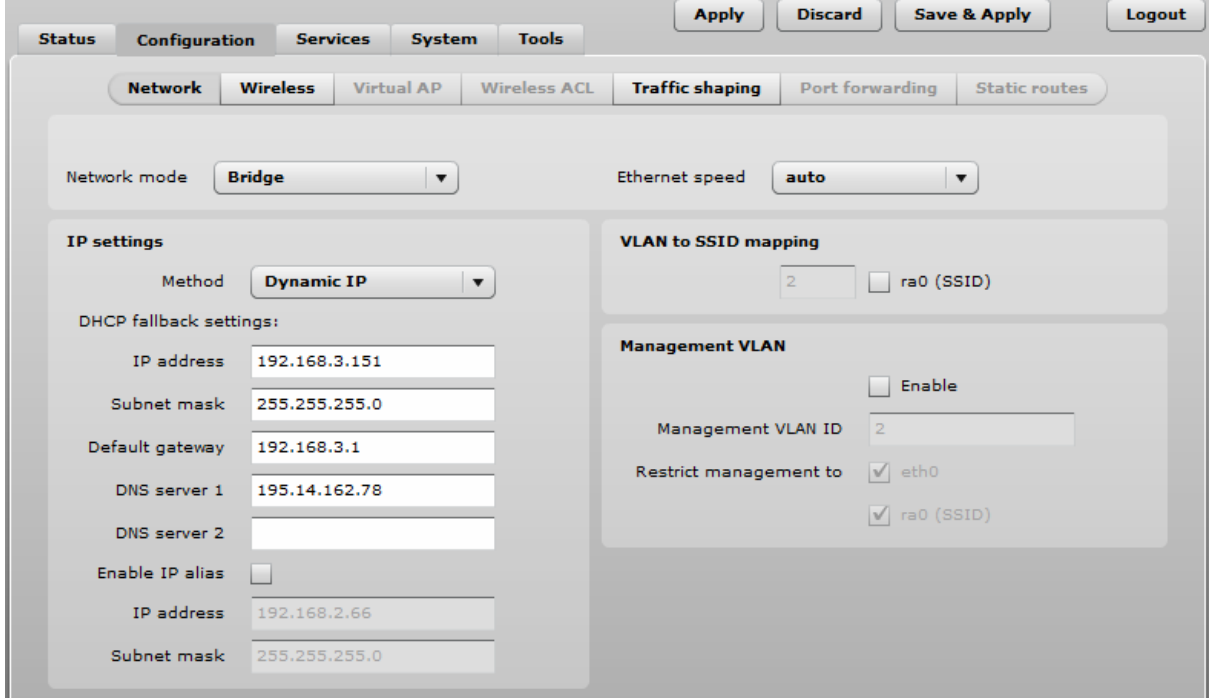

**Step 8.** Navigate to the **Configuration | Wireless** tab, choose Station WDS wireless mode, click **Scan** button near the SSID entry field to choose the SSID of the AP where the station will be associated to. Specify the Security parameters for the AP, check IEEE mode (these settings must conform with AP wireless settings) and click **Save&Apply**:

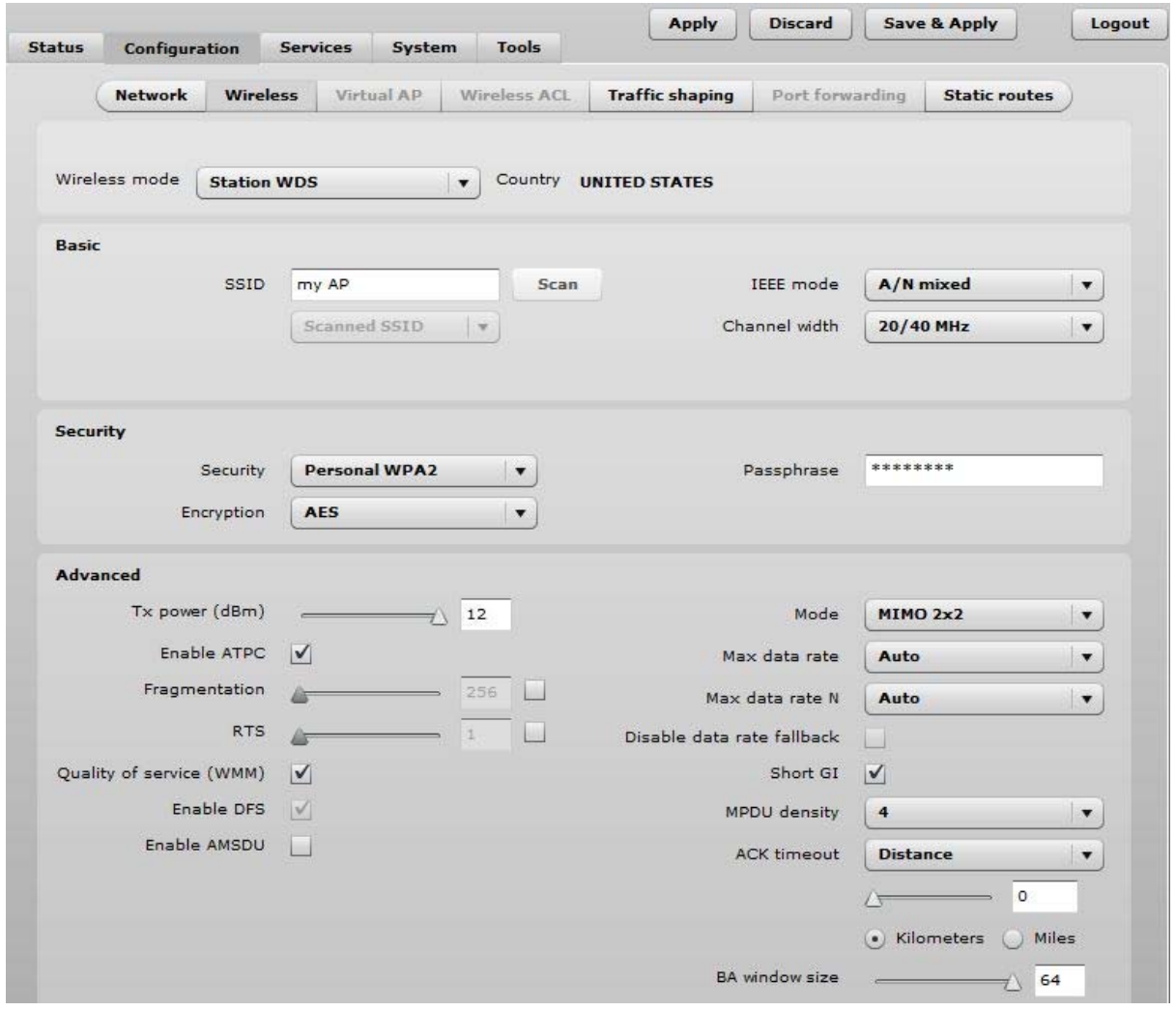

**Step 9.** Verify connection. Navigate to the **Status | Information** page. The **Information** page will display wireless information of the link with AP. The connection status must be displayed as Connected and progress bars indicating the quality of the connection must be displayed:

# **Network Operation Modes**

The device can operate as transparent Bridge or Router.

# Bridge Mode

The device can act as a wireless network bridge and establish wireless links with other APs. In this mode all LAN port and Wireless interface will be a part of the Bridge.

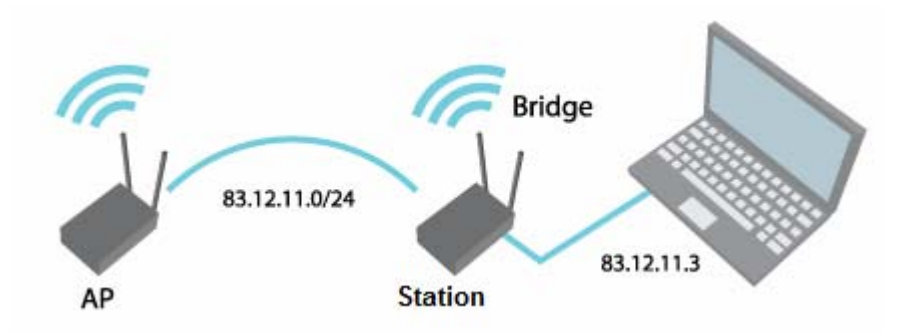

*Figure 2 – Bridge Mode* 

With a Bridge, all connected computers are in the same network subnet. The only data that is allowed to cross the bridge is data that is being sent to a valid address on the other side of the bridge.

# Router Mode

In router mode the device will receive internet through WAN port and will share it to the LAN ports that will be separated with a different IP range. The type of connection to the WAN interface can be made by Static IP, DHCP client or PPPoE client.

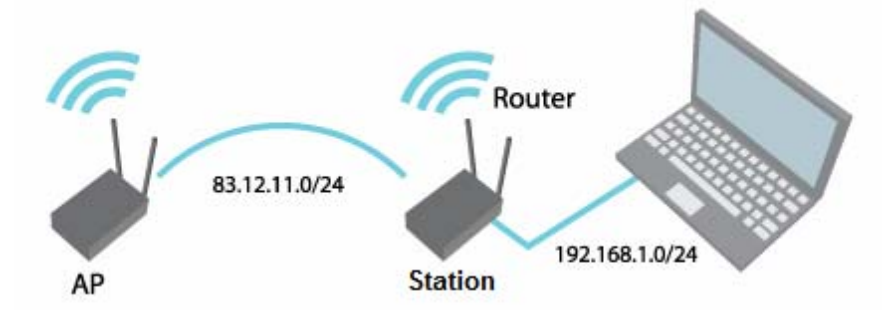

*Figure 3 – Router Mode* 

When device operates in Router mode, the traffic coming on wired interface and going out on wireless interface can be masqueraded by enabling NAT. NAT allows a set of station's clients to invisibly access the Internet via the wireless station. To other clients on the Internet, all this outgoing traffic will appear to be from the APC device itself.

# **General Device Operation**

## Web Management Structure

The main web management menu is displayed after successfully login into the system (see the figure below). From this menu all essential configuration pages are accessed. The active menu tab is displayed in a different color:

By default the **Status | Information** menu is activated where the main device information is displayed.

The APC web management menu has the following structure:

#### **Status**

**Information** – displays general information and of the device.

**Network** – displays network statistics of the device.

**Wireless** – displays information about connected stations on each wireless interface (only on AP wireless mode).

**Routes** – displays unit's route table.

**ARP** – displays ARP table.

#### **Configuration**

- **Network** to configure network mode, Ethernet speed, IP settings, management and data VLANs, DHCP, PPPoE.
- **Wireless** specify wireless mode (AP, Station, Station WDS, iPoll AP, iPoll Station), country, SSID, IEEE mode, channel configuration, security and advanced radio settings.

**Virtual AP** – create and setup virtual AP (only in AP wireless mode).

**Wireless ACL** – access control by MAC address (only in AP and IPoll AP wireless modes).

**Traffic shaping –** download and upload traffic control.

**Port forwarding** – port forwarding rules (only in router network mode for AP and IPoll AP).

**Static routes** – static route rules (only in router network mode for AP and IPoll AP).

#### **Services**

**WNMS** – set WNMS server/collector URL allowing remote device configuration and monitoring.

**System Alerts** – set alerts which can be sent via SNMP Traps or/and SMTP notifications.

**SNMP** – SNMP service settings allowing remote device monitoring.

**Clock/NTP** – set device date manually or enable and configure NTP service.

**SSH** – control SSH connection.

**HTTP** – control HTTP connection.

**Autodiscovery** – control device autodiscovery function (only on Station, Station WDS and IPoll Station wireless modes).

#### **System**

**Administration** – change password, reboot, restore factory default settings, backup/restore configuration, troubleshooting file support.

**Log** – view device log, set system log forwarding settings.

**LED** – control operation of LEDs.

**Firmware upgrade** – upgrade device firmware.

#### **Tools**

**Antenna alignment** – measure received signal quality of the wireless link to align antenna in the best direction.

**Site Survey** – information about other wireless networks in the local area.

**Delayed reboot** – setup delayed reboot for APC unit.

**Ping** – perform ping command.

**Traceroute** – perform graphical traceroute command.

**Spectrum analyzer** – check the signal strength on available channels.

# Appling and Saving Configuration Changes

There are three general buttons located on the right top corner of the WEB GUI allowing managing device configuration:

- **Apply** if pressed new configuration settings are applied instantly. It will take few seconds and the device will be running with new settings. It should be noted that pressing Apply button settings are not written to the permanent memory. Therefore, if the device is rebooted it will start with old configuration settings.
- **Discard** if pressed parameter changes are discarded. It should be noted that if Apply or Save&Apply is pressed it is not possible to discard changes.
- **Save&Apply** if pressed new configuration settings are applied instantly and written to the permanent memory.

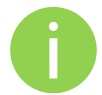

It is not required to press **Apply** or **Save&Apply** in every Web GUI tab. The device remembers all changes made in every tab and after action button is used, all changes will be applied.

# **Configuration Guide**

This document contain product's powerful web management interface configuration description allowing setups ranging from very simple to very complex.

# **Status**

### Information

The Information page displays a summary of status information of your device. It shows important information for the APC operating mode, network settings.

**System information** – displays general information about the device.

**Wireless information** – displays general information about the wireless connection. The wireless information will differ on Access Point, Station, iPoll wireless modes:

- **AP mode** displays access point operating information, number of connected clients and SSID details (including VAPs).
- **Station mode** displays settings at which the station is connected to the access point.
- **iPoll AP** displays iPoll access point operating information, number of connected wireless stations.
- **iPoll Station** displays settings at which the iPoll wireless station is connected to the iPoll AP.

**Network mode** – displays short summary about current network configuration (bridge or router).

### Network

The **Network** sections displays statistics of the network interfaces and DHCP leases (depending on network mode):

| High contrast view                             |                                     | <b>Information</b><br><b>Network</b> | <b>Wireless</b>   | <b>Routes</b><br><b>ARP</b> |                   | Refresh<br>Auto  |
|------------------------------------------------|-------------------------------------|--------------------------------------|-------------------|-----------------------------|-------------------|------------------|
|                                                |                                     |                                      |                   |                             |                   |                  |
| <b>Network</b>                                 |                                     |                                      |                   |                             |                   |                  |
| <b>WAN</b>                                     |                                     |                                      |                   |                             |                   |                  |
| <b>Interface</b>                               | <b>IP</b> address                   | <b>MAC</b> address                   | <b>RX</b> packets | <b>RX</b> errors            | <b>TX</b> packets | <b>TX</b> errors |
| eth <sub>0</sub>                               | 192.168.3.151                       | 00:19:3B:FF:1C:5F                    | 62238585          | $\circ$                     | 8509              | $\circ$          |
|                                                |                                     |                                      |                   |                             |                   |                  |
| LAN                                            |                                     |                                      |                   |                             |                   |                  |
| <b>Interface</b>                               | <b>IP</b> address                   | <b>MAC</b> address                   | <b>RX</b> packets | <b>RX</b> errors            | <b>TX</b> packets | <b>TX</b> errors |
| b <sub>r0</sub>                                | 192.168.4.66                        | 00:19:3B:FB:71:7C                    | 21012             | $\circ$                     | 61                | $\circ$          |
| $ra0$ (my AP)                                  | 0.0.0.0                             | 00:19:3B:FB:71:7C                    | 30117             | $\circ$                     | 18153             | 372              |
| brX: bridge<br>eth0: ethernet<br>raX: wireless | raX.Y, eth0.Y: Y stands for VLAN ID |                                      |                   |                             |                   |                  |
|                                                |                                     |                                      |                   |                             |                   |                  |
| <b>DHCP</b> leases                             |                                     |                                      |                   |                             |                   |                  |

*Figure 4 – Network Statistics* 

**Interface** – displays the interface name. The SSID name is displayed in the brackets near the radio interface (and VAPs).

**IP address** – displays the IP address of the particular interface.

**MAC** – displays the MAC address of the particular interface.

**Received** – displays the number of received packets.

**RX errors** – displays the number of the RX errors.

**Transmitted** – displays the number of transmitted packets.

**TX errors** – displays the number of the TX errors.

**DHCP leases** – table displays information about leased DHCP addresses. This table appears only on AP which acts as Router and have DHCP server enabled.

#### Wireless

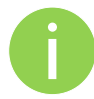

**Status Wireless** section is not available if APC is operating in Station wireless mode. In this case all necessary information about wireless connection with AP unit will be under *Information* section.

The Wireless statistics displays the receive/transmit statistics between AP and successfully associated wireless clients:

| <b>Status</b>   | <b>Configuration</b> | <b>Services</b> | System             | Tools          |                  | <b>Apply</b>  | <b>Discard</b>  | <b>Save &amp; Apply</b> | Logout |
|-----------------|----------------------|-----------------|--------------------|----------------|------------------|---------------|-----------------|-------------------------|--------|
|                 | High contrast view   |                 | <b>Information</b> | <b>Network</b> | <b>Wireless</b>  | <b>Routes</b> | <b>ARP</b>      | <b>Refresh</b>          | Auto   |
|                 | ra0 (my AP)          |                 |                    |                |                  |               |                 |                         |        |
| <b>Peer MAC</b> |                      | Signal, dBm     |                    | Noise, dBm     | <b>IEEE</b> mode |               | Data rate, Mbps | <b>Connection time</b>  |        |
|                 | 00:19:3B:FB:71:80    | $-26/-26$       | $-95$              |                | N                |               | 144             | 0:23:54                 |        |

*Figure 5 – Access Point's Wireless Statistics* 

In case the access point has more than one wireless interface (VAPs), the appropriate number of tables with information about connected wireless clients will be displayed.

**Peer MAC** – displays MAC address of the successfully connected wireless client.

**Signal** – indicates the signal strength of the access point main and auxiliary antennas that the station communicates with displayed dBm.

**Noise** – displays the noise level in dBm.

**IEEE mode** – displays the IEEE mode at which the access point communicates with the particular station.

**Data rate** – displays the data rate at which the access point communicates with the particular station.

**Connection time** – displays the duration of the session.

### Routes

The **Routes** page displays the routing table for each interface:

| <b>Status</b>  | Configuration       | <b>Services</b> | System             | <b>Tools</b>   |                 |               |     |                  |      |
|----------------|---------------------|-----------------|--------------------|----------------|-----------------|---------------|-----|------------------|------|
|                | High contrast view  |                 | <b>Information</b> | <b>Network</b> | <b>Wireless</b> | <b>Routes</b> | ARP | Refresh          | Auto |
|                | <b>Routes table</b> |                 |                    |                |                 |               |     |                  |      |
| <b>Network</b> |                     | <b>Netmask</b>  |                    |                | Gateway         |               |     | <b>Interface</b> |      |
|                | 192,168,4,0         |                 | 255,255,255.0      |                | ×               |               |     | b <sub>r0</sub>  |      |
|                | 192.168.3.0         | 255.255.255.0   |                    |                | $\ast$          |               |     | etho             |      |
| default        |                     | 0.0.0.0         |                    |                | 192.168.3.1     |               |     | eth0             |      |

*Figure 6 – Routes Table* 

### ARP

The **ARP** page displays the ARP (Address Resolution Protocol) table currently recorded on the device. Use **Refresh** button to reload ARP table results.

|               |                                                         |                    |                               |                 | <b>Apply</b>  | <b>Discard</b>   | <b>Save &amp; Apply</b> | Logout |
|---------------|---------------------------------------------------------|--------------------|-------------------------------|-----------------|---------------|------------------|-------------------------|--------|
| <b>Status</b> | <b>Configuration</b>                                    | <b>Services</b>    | <b>Tools</b><br><b>System</b> |                 |               |                  |                         |        |
|               | High contrast view<br>Address resolution protocol cache | <b>Information</b> | <b>Network</b>                | <b>Wireless</b> | <b>Routes</b> | <b>ARP</b>       | <b>Refresh</b>          | Auto   |
|               | <b>MAC</b>                                              |                    | <b>IP</b> address             |                 |               | <b>Interface</b> |                         |        |
|               | 00:0C:43:28:60:34                                       |                    | 192.168.3.151                 |                 |               | br <sub>0</sub>  |                         |        |
|               | 00:60:E0:E2:3A:95                                       |                    | 192.168.3.1                   |                 |               | br <sub>0</sub>  |                         |        |

*Figure 7 – ARP Table Records* 

# Configuration

### Network

The **Configuration | Network** page allows you to control the network configuration and settings of the device. First, the device operation mode must be defined to work as a bridge or router. The content of the window varies depending on your selection:

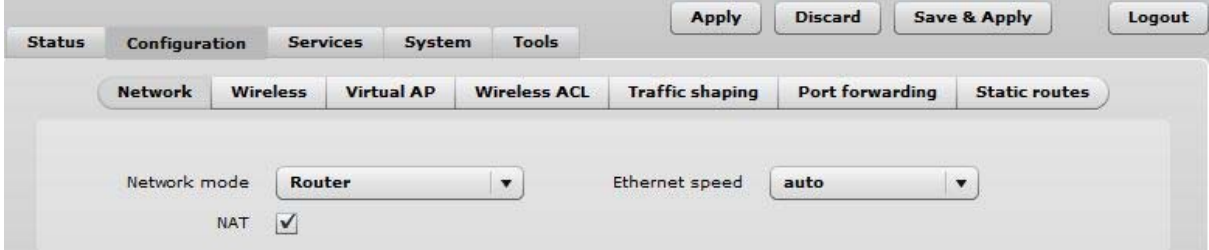

*Figure 8 – Network Mode Options* 

**Network mode** – choose the device operating mode [bridge/router]

- **Bridge** in this mode the device works as transparent bridge interconnecting wireless network and LAN port.
- **Router** in this mode the device works as router between wireless network and all LAN ports.

Network settings will vary according to the selected Network mode. The Bridge mode allows configuring device LAN IP settings, while the Router mode requires more parameters such as LAN network settings, WAN network settings, LAN DHCP settings.

### Bridge Mode

**Port forwarding** and **Static routes** are not available on Bridge mode.

When device is configured to operate in Bridge mode, only device LAN settings should be configured on the **Network** page:

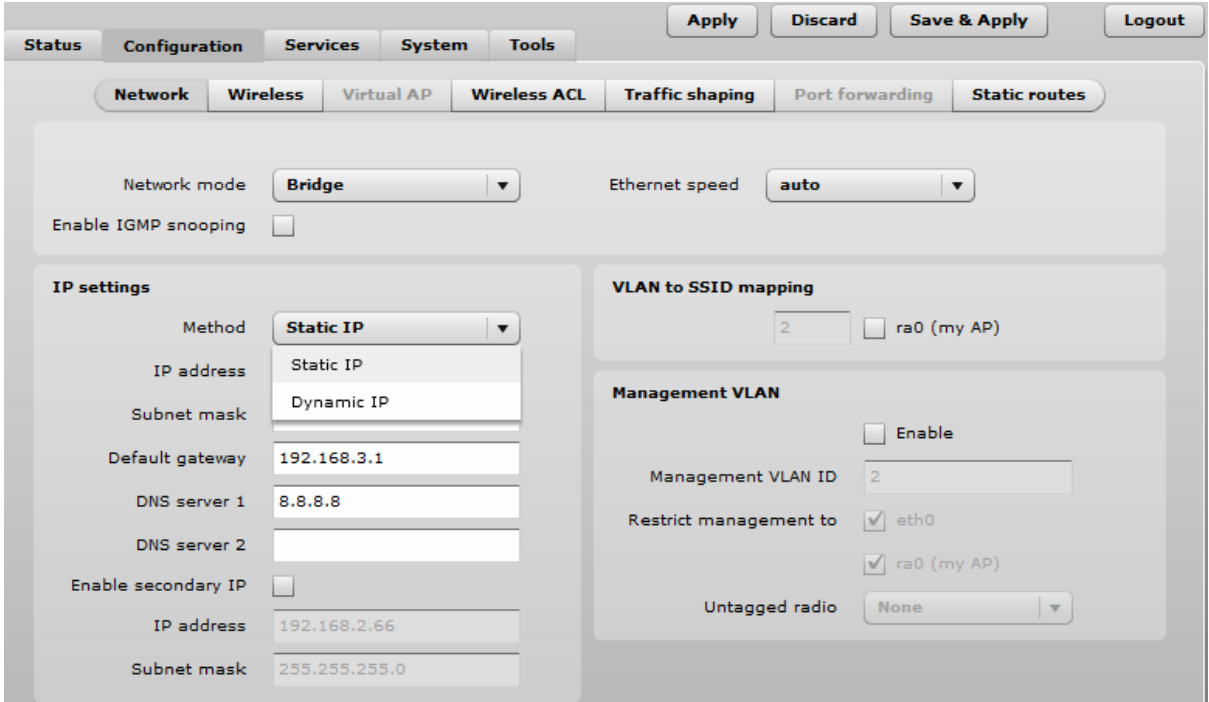

*Figure 9 – Bridge Mode Settings* 

**IGMP snooping** (only on AP or iPoll Bridge modes) – when enabled AP will passively snoop on IGMP Report and Leave packets transferred between it's clients and IP Multicast hosts. It checks IGMP packets passing through it, picks out the group registration information and generates internal L2 MAC forwarding table. Then it forwards multicast traffic using unicast packets directed according to forwarding table.

**Ethernet speed** – configures the Ethernet link speed and the duplex mode of the Ethernet port. Choose "auto" for automatic detection of link speed and duplex mode.

#### IP Settings

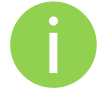

When assigning IP address make sure that the chosen IP address is unused and belongs to the same IP subnet as your wired LAN, otherwise you will lose the connection to the device from your current PC. If you enable the DHCP client, the browser will lose the connection after saving, because the IP address assigned by the DHCP server is not predictable.

**Method** – specify IP reception method: IP addresses can either be retrieved from a DHCP server or configured manually:

- **Static IP** the IP address must be specified manually.
- **Dynamic IP** the IP address for this device will be assigned from the DHCP server. If DHCP server is not available, the device will try to get an IP. If has no success, it will use preconfigured fallback IP address. The fallback IP settings can be changed to custom values.

**IP Address** – specify IP address for device

**Subnet mask** – specify a subnet mask for device.

**Default gateway** – specify a gateway IP address for device.

**DNS server** – specify the Domain Naming Server.

**Enable IP alias** – specify the alternative IP address and the netmask for APC unit management.

### VLAN to SSID Mapping

Virtual Local Area Networks (VLANs) are logical groupings of network resources.

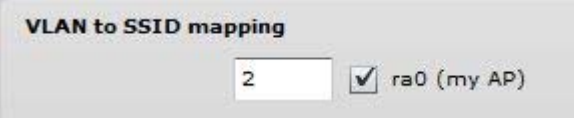

*Figure 10 - VLAN to SSID Mapping*

**VLAN to SSID mapping** – specify the VLAN ID for traffic tagging on required radio interface [2-4095]. The Station devices that associate using the particular SSID will be grouped into this VLAN.

#### Management VLAN

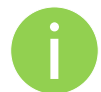

Available only on Bridge network mode.

Access to the AP for management purposes can further be limited using VLAN tagging. By defining Management VLAN, the device will only accept management frames that have the appropriate Management VLAN ID. All other frames using any management protocol will be rejected.

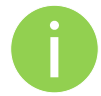

When you specify a new management VLAN, your HTTP connection to the device will be lost. For this reason, you should have a connection between your management station and a port in the new management VLAN or connect to the new management VLAN through a multi-VLAN router.

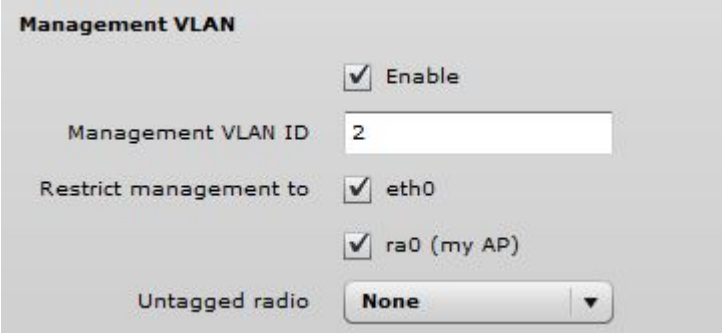

*Figure 11 – Management VLAN Settings* 

**Enable** – select to enable a VLAN tagging for management traffic.

**Management VLAN ID** – specify the VLAN ID [2-4095]. When device interfaces are configured with a specific VLAN ID value, only management frames that matching configured VLAN ID will be accepted by device.

**Restrict management to** – select interfaces that will be restricted with management VLAN.

**Untagged radio** – select the interface for untagged traffic.

### Router Mode

This section allows customizing parameters of the Router to suit the needs of network, including ability to use the built-in DHCP server. When device is configured to operate as Router, the following sections should be specified: WAN network settings, LAN network settings and LAN DHCP settings.

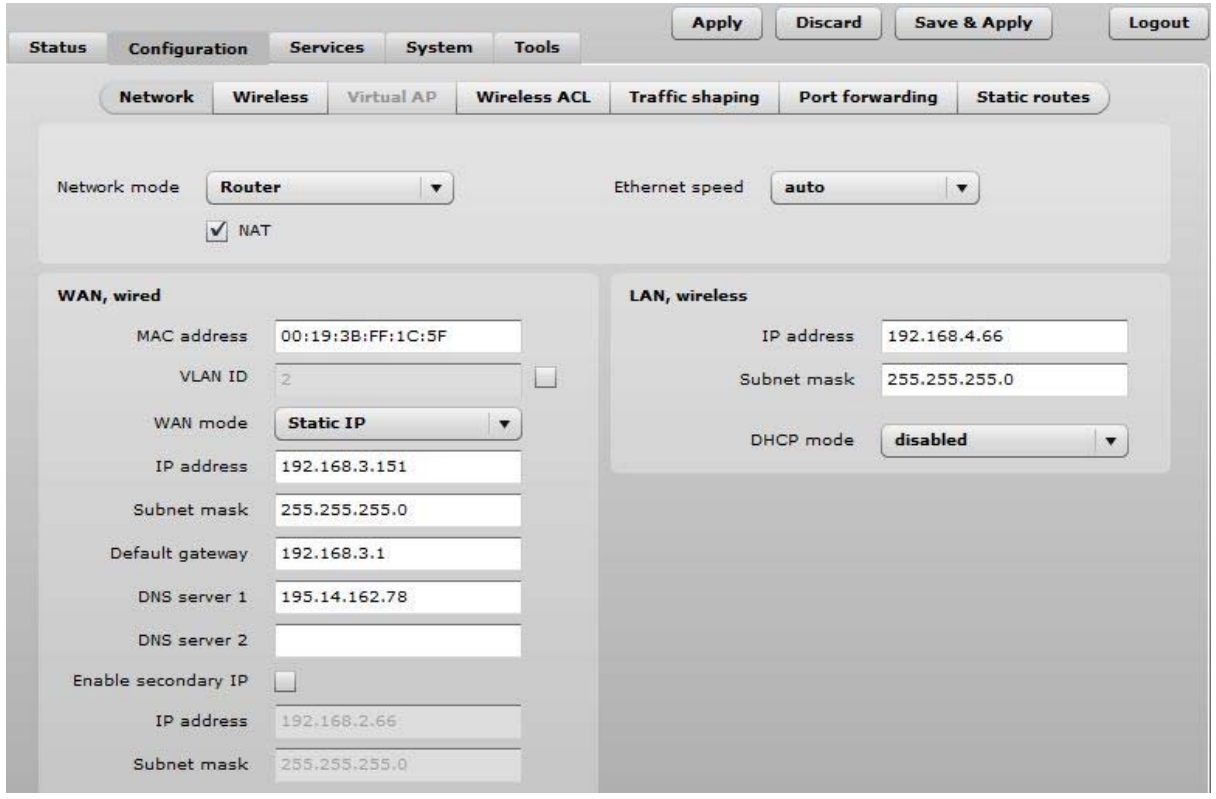

*Figure 12 – Router Settings* 

**Enable NAT** – select to enable NAT (Network Address Translation), that functions by transforming the private IP address of packets originating from hosts on your network so that they appear to be coming from a single public IP address and by restoring the destination public IP address to the appropriate private IP address for packets entering the private network, the multiple PCs on your network would then appear as a single client to the WAN interface.

**Ethernet speed** – configures the Ethernet link speed and the duplex mode of the Ethernet port. Choose "auto" for automatic detection of link speed and duplex mode.

#### WAN Settings

m.

WAN network settings include settings related to the WAN interface. The access type of the WAN interface can be configured as: Static IP, Dynamic IP, PPPoE client.

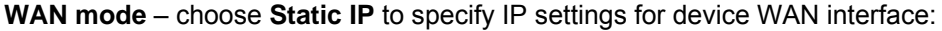

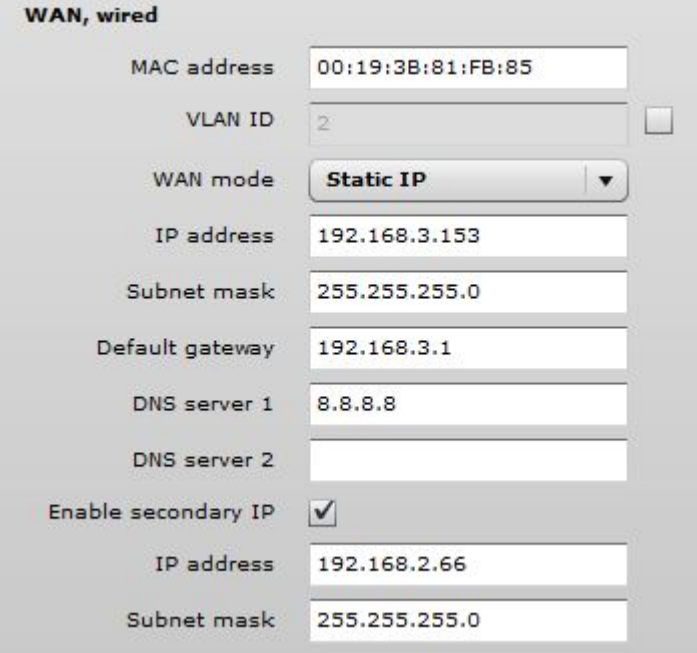

*Figure 13 – Router WAN Settings: Static IP* 

**MAC address** – specify the clone MAC address if required. The ISPs registers the MAC address of the router, and allows only that MAC address to connect to their network. In such case if there is need to change hardware (router), you need to notify your ISP about MAC address change, or simply set the router's MAC address to the MAC address of the previously router/computer.

**VLAN ID** – specify the VLAN ID for traffic tagging on required radio interface [2-4095]. The Station devices that associate using the particular SSID will be grouped into this VLAN.

**WAN mode** – choose Static IP to specify IP settings manually. This option needs parameters listed below:

**IP address** – specify static IP address.

**Subnet mask** – specify a subnet mask.

**Default gateway** – specify a gateway.

**DNS server** – specify primary and/or secondary DNS server

**Enable secondary IP** – specify the alternative IP address and the netmask for APC unit management.

**WAN mode** – choose **Dynamic IP** to enable DHCP client on the WAN side. This option does not need any parameters:

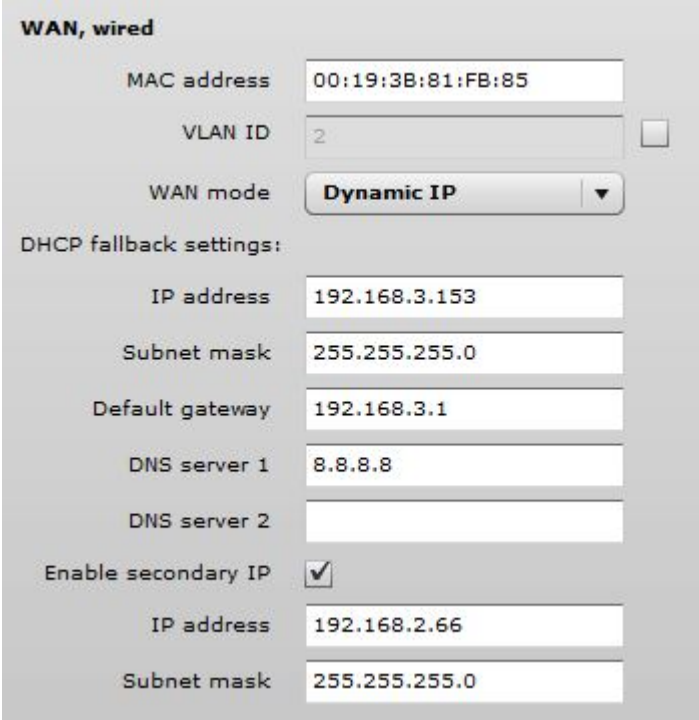

*Figure 14 – Routers WAN Settings: Dynamic IP* 

**MAC address** – specify the clone MAC address if required. The ISPs registers the MAC address of the router, and allows only that MAC address to connect to their network. In such case if there is need to change hardware (router), you need to notify your ISP about MAC address change, or simply set the router's MAC address to the MAC address of the previously router/computer.

**VLAN ID** – specify the VLAN ID for traffic tagging on required radio interface [2-4095]. The Station devices that associate using the particular SSID will be grouped into this VLAN.

**DHCP fallback setting** – specify IP address, Subnet mask, Default gateway and optionally DNS server for DHCP fallback. In case the APC unit will not get the IP address from the DHCP, the specified fallback IP settings will be used.

**Enable secondary IP** – specify the alternative IP address and the netmask for APC unit management.

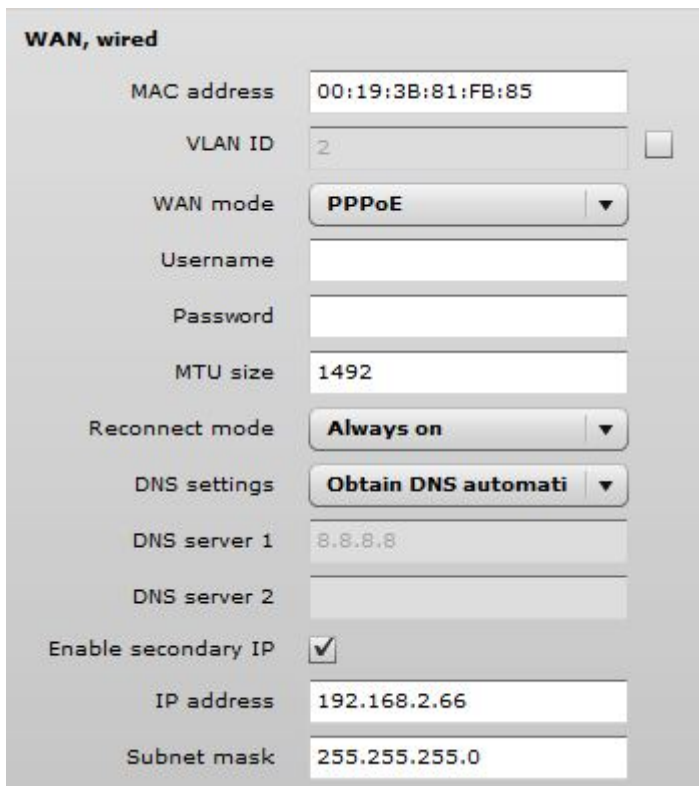

**WAN mode** – choose PPPoE to configure WAN interface to connect to an ISP via a PPPoE:

*Figure 15 – Routers WAN Settings: PPPoE client* 

**MAC address** – specify the clone MAC address if required. The ISPs registers the MAC address of the router, and allows only that MAC address to connect to their network. In such case if there is need to change hardware (router), you need to notify your ISP about MAC address change, or simply set the router's MAC address to the MAC address of the previously router/computer.

**VLAN ID** – specify the VLAN ID for traffic tagging on required radio interface [2-4095]. The Station devices that associate using the particular SSID will be grouped into this VLAN.

**User name** – specify the user name for PPPoE.

**Password** – specify the password for PPPoE.

**MTU** – specify the MTU (Maximum Transmission Unit). The default value is 1500 bytes.

**Reconnect mode –** specify PPPoE reconnection mode:

- **Always on** PPPoE connection automatically starts without timeout. The router will keep trying to bring up the connection if it is disconnected for some reason.
- **On demand** the PPPoE connection automatically starts when there is outbound traffic to the Internet, and it automatically terminates if the connection is idle based on the value specified in the **Idle time** [1-65535] setting.

**DNS settings** – allows selecting if automatically assigned or alternative DNS servers should be used.

**Enable secondary IP** – specify the alternative IP address and the netmask for APC unit management.

#### LAN Network Settings

LAN network settings includes settings related to the LAN interface.

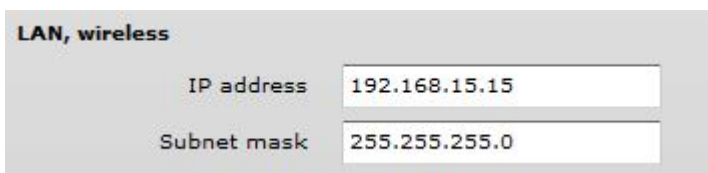

*Figure 16 – Router LAN Settings* 

**IP address** – specify the IP address of the device LAN interface.

**Subnet mask** – specify the subnet mask of the device LAN interface.

#### LAN DHCP Settings

**DHCP mode** – choose disabled to disable DHCP on LAN interface.

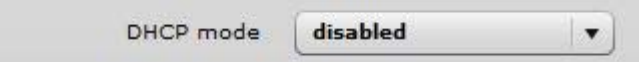

*Figure 17 – Router LAN Settings: DHCP Disabled* 

**DHCP mode** – choose relay to enable DHCP relay. The DHCP relay forwards DHCP messages between subnets with different sublayer broadcast domains.

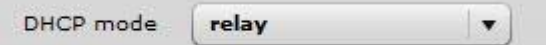

*Figure 18 – Router LAN Settings: DHCP Relay* 

**DHCP mode** – choose server to enable DHCP server on LAN interface.

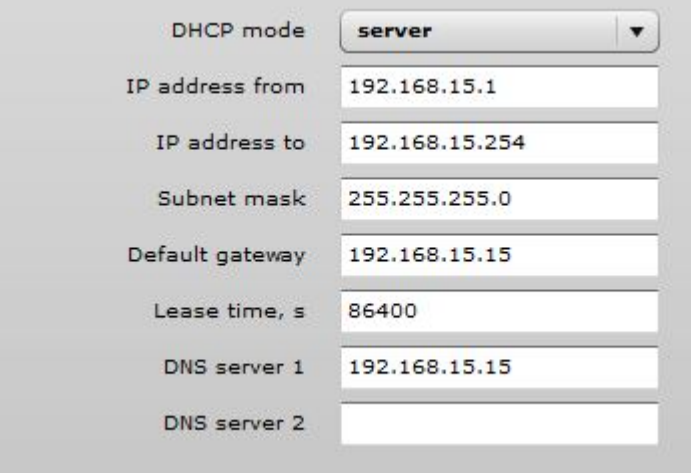

*Figure 19 – Router LAN Settings: DHCP Server* 

**IP address from** – specify the starting IP address of the DHCP address pool.

**IP address to** – specify the ending IP address of DHCP address pool.

**Subnet mask** – specify the subnet mask.

**Default gateway** – specify DHCP gateway IP address.

**Lease time** – specify the expiration time in seconds for the IP address assigned by the DHCP server.

**DNS server** – specify the DNS server IP address.

### Wireless

The Wireless tab is divided in three sections: Basic, Security and Advanced configuration sections. The Basic section contains all parameters that required to configure in order have working wireless link. Security section is used to select authentication and encryption settings. Advanced section contains parameters allowing optimizing the link capacity.

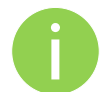

Before changing radio settings manually verify that your settings will comply with local government regulations. At all times, it is the responsibility of the end-user to ensure that the installation complies with local radio regulations.

The APC device can operate in four wireless modes: Access Point, Station, Station WDS, iPoll Access Point and iPoll Station.

| <b>Status</b><br>Configuration | <b>Services</b>                      | <b>Tools</b><br><b>System</b>       | <b>Discard</b><br><b>Apply</b> | <b>Save &amp; Apply</b><br>Logout       |
|--------------------------------|--------------------------------------|-------------------------------------|--------------------------------|-----------------------------------------|
| <b>Network</b>                 | <b>Wireless</b><br><b>Virtual AP</b> | <b>Wireless ACL</b>                 | <b>Traffic shaping</b>         | Port forwarding<br><b>Static routes</b> |
|                                |                                      |                                     |                                |                                         |
| Wireless mode                  | <b>Access Point (auto WDS)</b>       | Country<br>$\overline{\phantom{a}}$ | <b>UNITED STATES</b>           |                                         |
|                                | Access Point (auto WDS)              |                                     |                                |                                         |
| <b>Basic</b>                   | Station WDS                          |                                     |                                |                                         |
|                                | Station                              |                                     | IEEE mode                      | A/N mixed<br>$\blacktriangledown$       |
| Broadca                        | iPoll Access Point                   |                                     | Channel width                  | 20 MHz<br>$\overline{\phantom{a}}$      |
|                                | iPoll Station                        |                                     | Channel                        | Auto                                    |
|                                |                                      |                                     |                                | <b>Channel list</b>                     |

*Figure 20 – Device Wireless Operating Mode* 

Depending on the wireless operation mode selection some of the displayed configuration parameters will differ (e.g. security or advanced wireless settings).

**Wireless mode** – select wireless operation mode:

- **Access Point (auto WDS))** enables the APC radio function as an access point. When in AP mode, wireless clients can see the AP broadcast and associate to it if settings are configured correctly.
- **Station** sets the radio to run in client mode. In this mode wireless station does not broadcast an SSID and clients cannot connect to it. Station mode allows the APC radio to connect to other radios functioning as an AP.
- **Station WDS** a wireless station will communicate with access point in WDS mode. Station WDS mode enables packet forwarding at layer 2 level.
- **iPoll Access Point** enables APC radio function as access point for point-to-multipoint solution. The iPoll Access Point accepts only iPoll Station requests.
- **iPoll Station** enables APC radio function as wireless station for point-to-multipoint solution. The iPoll Station can establish a link only with iPoll Access point.

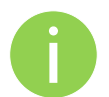

Be sure that both ends of the link have the appropriate wireless mode, otherwise the connection will be not established (e.g. iPoll Station is able to establish a connection only with iPoll AP).

**Country** – displays country in which the APC will operate. The channel list, transmit power limits, IEEE 802.11 mode will be adjusted according to the regulations of the selected country. Initially the operating country is chosen on the beginning of unit configuration.

# Wireless Mode: Access Point (auto WDS)

Use Basic Wireless Settings to setup radio interface of the device.

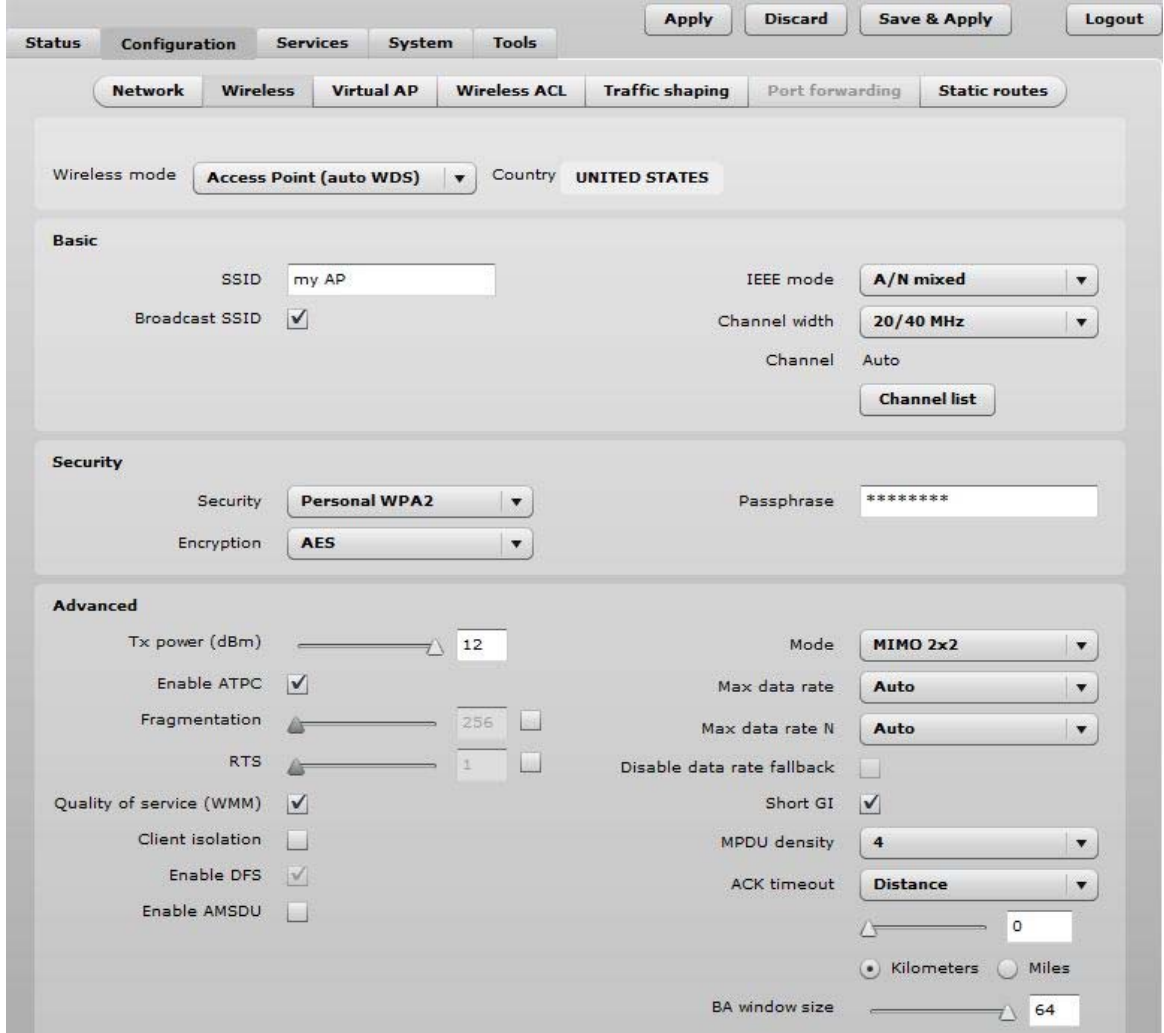

*Figure 21 – Access Point Wireless Settings* 

Basic Wireless Settings

**SSID** – specify the SSID of the wireless network device.

**Broadcast SSID** – enables or disables the broadcasting of the SSID for AP.

**IEEE mode** – specify the wireless network mode.

**Channel width** – The default channel bandwidth for 802.11 radio is 20MHz. The 802.11n allow channel bonding in such way the total channel width becomes 40MHz.

**Channel** – displays the channel at which the AP is operating, or indicates that autochannel function is used.

**Channel list** – select the channel(s) at which the AP unit will operate. If more than one channel is selected, then autochannel feature will be enabled. Automatic channel selection allows AP to select a channel which is not used by any other wireless device or, if there are no free channels available - to select a channel which is least occupied. The table displays detailed information about each channel:

### Security Settings

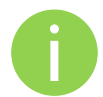

Both sides (AP and Station) of the link must have the same security settings.

Device supports various authentication/encryption methods:

- **Open** no encryption.
- **WEP** 64bit and 128bit key.
- **Personal** preshared key encryption with WPA/WPA2 using AES or TKIP.
- **Enterprise** RADIUS server based authentication with WPA/WPA2 encryption using AES or TKIP (requires configured RADIUS server).
- **UAM** Web browser based user authentication method. UAM authentication is available only if Access Point is working in router mode. For UAM configuration details refer at the respective chapter *Universal Access Method (UAM)*.

By default there is no encryption enabled on the device:

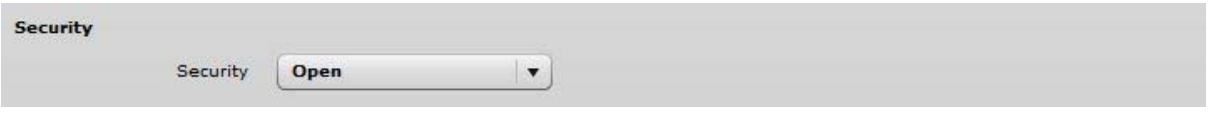

*Figure 22 – Security: Open* 

**WEP encryption** can be either 64bit or 128bit:

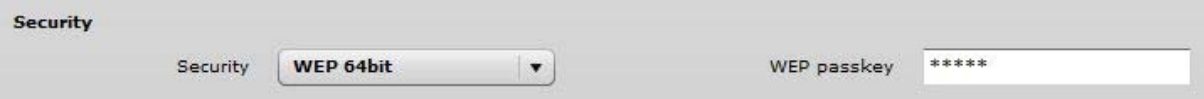

*Figure 23 – Security: WEP Encryption* 

**WEP passkey** – specify the passkey, for the chosen WEP security:

- For **WEP 64bit encryption** 5 HEX pairs (e.g. aa:bb:cc:dd:ee), or 5 ASCII characters (e.g. abcde);
- For **WEP 128bit encryption** 13 HEX pairs (e.g. aa:bb:cc:dd:ee:ff:gg:hh:00:11:22:33:44), or 13 ASCII characters (e.g. abcdefghijklm);

To setup **Personal WPA/WPA2** encryption, need to specify the pre-shared key and encryption with chosen AES, TKIP or Auto method:

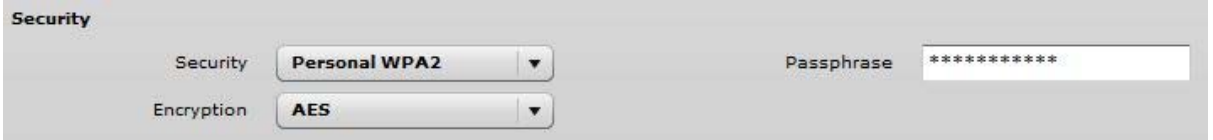

*Figure 24 –Security: Private WPA/WPA2 Encryption* 

**Passphrase** – specify WPA or WPA2 passphrase [8-63 characters]. The passphrase will be converted to key format, selected above.

**Encryption** – specify WPA/WPA2 encryption algorithm:

- **AES** APC will accept clients with passphrase encrypted with AES method only;
- **TKIP** APC will accept clients with passphrase encrypted with TKIP method only:
- **Auto**  APC will accept clients with passphrase encrypted with both: AES and TKIP methods;

AP has possibility to configure **Enterprise WPA/WPA2** encryption with RADIUS authentication. Properly configured AP will accept wireless stations requests and will send the information to configured RADIUS server for client authentication.

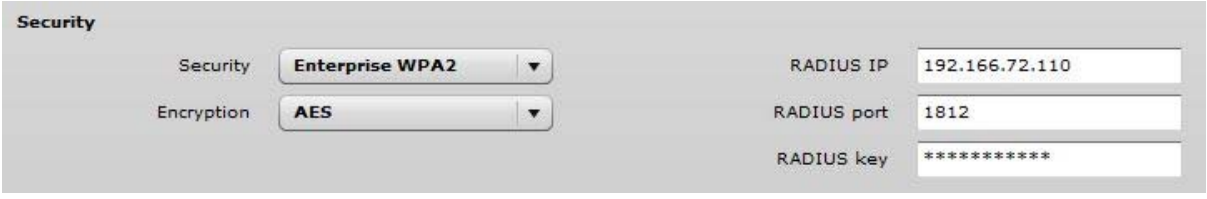

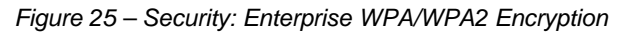

The properly configured RADIUS server is required for **Enterprise WPA/WPA2** encryption.

**Encryption** – specify WPA/WPA2 encryption algorithm:

- **AES** AP will accept clients with passphrase encrypted with AES method;
- **TKIP** AP will accept clients with passphrase encrypted with TKIP method:
- **Auto**  AP will accept clients with passphrase encrypted with both: AES and TKIP methods;

RADIUS authentication settings:

**RADIUS IP** – specify the IP address of the authentication RADIUS server where the authentication requests will be send to.

**RADIUS port** – specify the network port used to communicate with the RADIUS authentication server. Default: 1812 for authentication.

**RADIUS key** – specify the secret key of the authentication server [string]. The shared secret is used to encrypt data packets transmitted between RADIUS server and client.

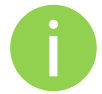

Shared secrets must be the same on the RADIUS servers and the RADIUS client.

### Advanced Wireless Settings

Advanced parameters allow configuring the device to get the best performance/capacity of the link.

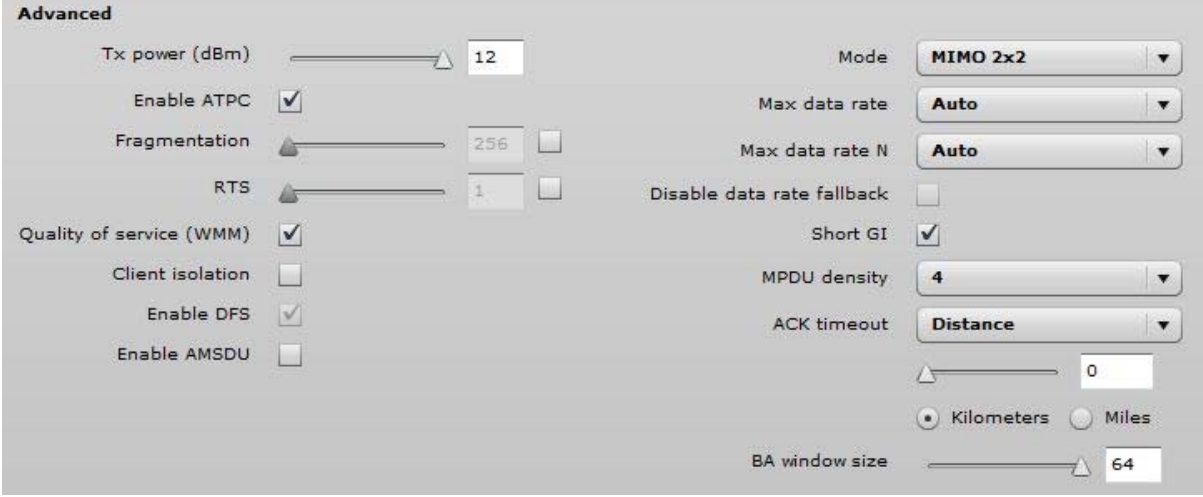

*Figure 26 – Wireless Advanced Settings* 

**Tx power** – set the unit's transmitting power at which the device will transmit data. The larger the distance, the higher transmit power is required. To set transmit power level use the slider or enter the value manually. When entering the transmit power value manually, the slider position will change according to the entered value. The maximum transmit power level is limited to the allowed value by country in which device is operating regulatory agency.

**Enable ATPC** – select to enable Automatic Transmit Power Control (ATPC). If enabled, device radio will continuously communicate with remote unit's radio in order to adjust the optimal transmit power automatically.

**Fragmentation** – specify the Fragmentation threshold using slider or enter the value manually [256-2346 bytes]. This is the maximum size for a packet before data is fragmented into multiple packets. Setting the Fragmentation threshold too low may result in poor network performance. Only minor modifications of this value are recommended.

**RTS** – specify the RTS threshold using slider or enter the value manually [0-2347 bytes]. The RTS threshold determines the packet size of a transmission and, through the use of an access point, helps control traffic flow.

**Quality of service (WMM)** – enable to support quality of service for traffic prioritizing.

**Client isolation** – select to enable the layer 2 isolation that blocks clients from communicating with each other. Client isolations is available only in Access Point (auto WDS) mode.

**Enable DFS** – select to enable radar detection. With enabled DFS, APC unit monitors the operating frequency for radar signals. If radar signals are detected on the channel, the APC unit randomly selects a different channel. Note that if AP is operating on channel where DFS is required, this option automatically will be enabled.

**Enable AMSDU** – enable the AMSDU packet aggregation. If enabled, the maximum size of the 802.11 MAC frames will be increased.

**Mode** – choose the AP antenna operating mode:

- **SISO**  single input single output. The device will use only one antenna for data transfer. The antenna will be chosen automatically.
- **MIMO**  multiple input multiple output. The device will use two antennas for data transfer (two simultaneous streams).

**Max data rate** – choose the maximum data rate in Mbps at which should transmit packets. The APC will attempts to transmit data at the highest data rate set. If there will be an interference encountered, the APC will step down to the highest rate that allows data transmission.

**Max data rate N** – choose the data rate in Mbps at which should transmit packets for the selected 802.11n mode. The APC will attempts to transmit data at the highest data rate set. If there will be an interference encountered, the APC will step down to the highest rate that allows data transmission.

**Disable data rate fallback** – when this option is selected, the constant Max data rate will be set without a step back to the next highest data rate for APC data transmission.

**Short GI** – enable short guard interval. If selected, then 400ns value will be used, else 800ns.

**MPDU density** – define minimum time between PPDU's.

**ACK timeout** – specify the ACK timeout using slider or enter the value manually. Ack timeout can be entered by defining the link distance or specifying time value. Too low value of the ACK timeout will give very low throughput. A high value may slow down the link in noisy environment. A low value is far worse than a value slightly too high. ACK Timeout value should be tuned to the optimal value for the maximum link throughput.

**BA window size** – specify BA (Block ACK) window size [1-64].

### Wireless Mode: Station

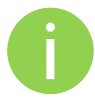

**Station WDS** has the same wireless settings.

The Station wireless settings a bit differ from the Access Point's settings: there is possibility to scan SSID of the surrounding APs and choose the required one.

Use Wireless Settings to setup radio interface of the device.

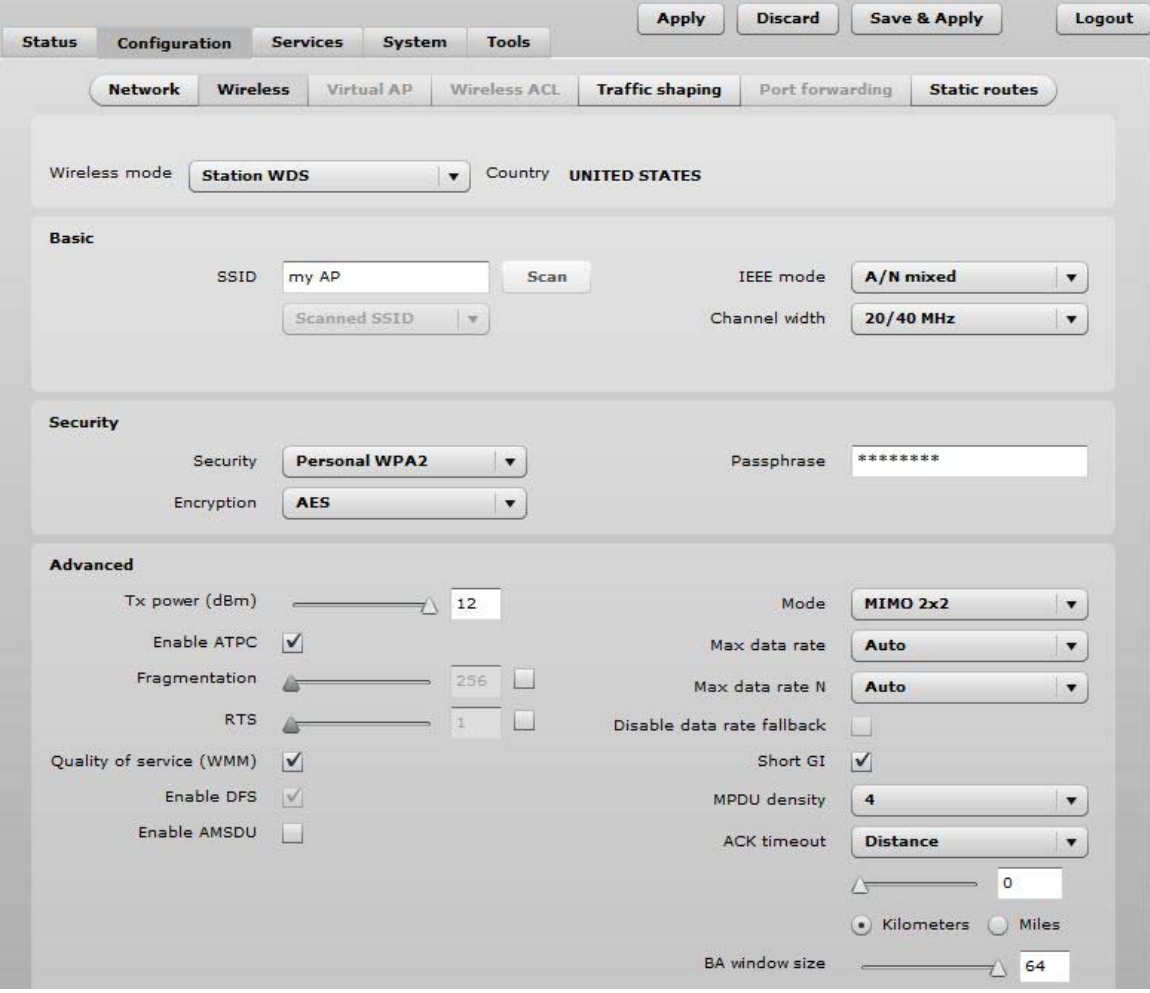

*Figure 27 – Station Wireless Settings* 

Basic Wireless Settings

**SSID** – specify the SSID of the wireless network device.

**Scan** – click this button to scan for surrounding wireless networks. Found network SSID's will be available in drop down menu.

**IEEE mode** – specify the wireless network mode.

**Channel width** – The default channel bandwidth for 802.11 radio is 20MHz. The 802.11n allow channel bonding in such way the total channel width becomes 40MHz.

### Security Settings

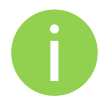

Both sides (AP and Station) of the link must have the same security settings.

Device supports various authentication/encryption methods:

- **Open** no encryption.
- **WEP** 64bit and 128bit key.
- **Personal** preshared key encryption with WPA/WPA2 using AES or TKIP.
	- **Enterprise** RADIUS server based authentication with WPA/WPA2 encryption using AES or TKIP (requires configured RADIUS server).

By default there is no encryption enabled on the device:

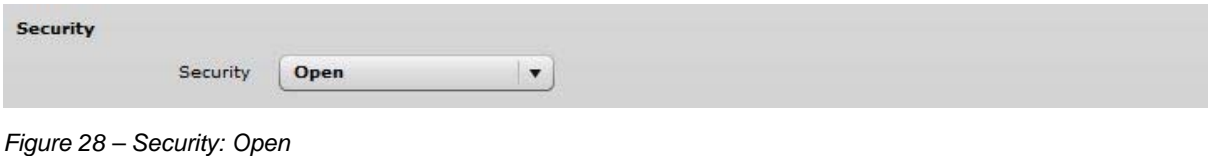

**WEP encryption** can be either 64bit or 128bit:

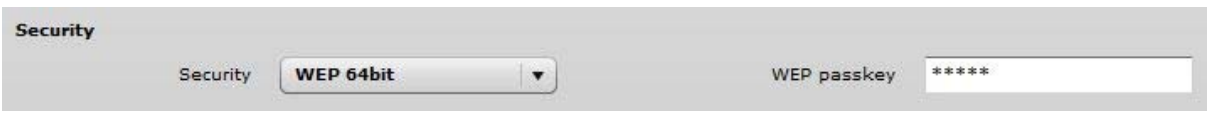

*Figure 29 – Security: WEP Encryption* 

**WEP passkey** – specify the passkey, for the chosen WEP security:

- For **WEP 64bit encryption** 5 HEX pairs (e.g. aa:bb:cc:dd:ee), or 5 ASCII characters (e.g. abcde);
- For **WEP 128bit encryption** 13 HEX pairs (e.g. aa:bb:cc:dd:ee:ff:gg:hh:00:11:22:33:44), or 13 ASCII characters (e.g. abcdefghijklm);

**Personal WPA/WPA2** encryption must be specified with the pre-shared key, encrypted with chosen AES or TKIP method (Auto mode on Station is not available):

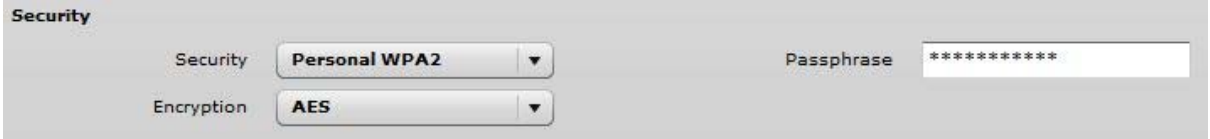

*Figure 30 –Security: Private WPA/WPA2 Encryption* 

**Passphrase** – specify the WPA or WPA2 passphrase [8-63 characters]. The passphrase will be converted to key format, selected above.

**Encryption** – specify the encryption algorithm:

- **AES** passphrase encrypted with AES method.
- **TKIP** passphrase encrypted with TKIP method.

Station has possibility to use **Enterprise WPA/WPA2** encryption with RADIUS authentication. Station will send requests to AP, which will redirect authentication parameters to required RADIUS server.

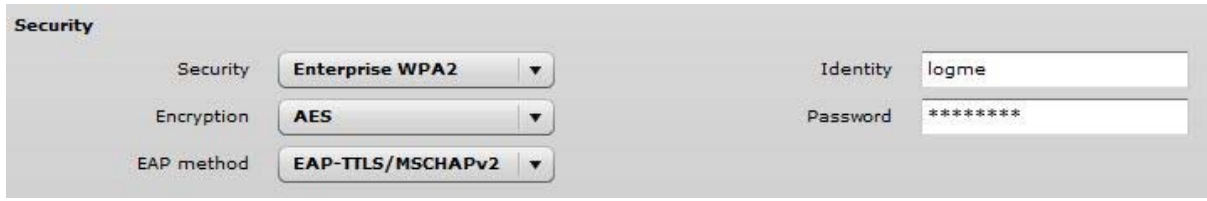

*Figure 31 – Security: Enterprise WPA/WPA2 Encryption* 

**Encryption** – choose WPA/WPA2 encryption type:

**AES** – data encrypted with AES method;

**TKIP** – data encrypted with TKIP method;

**EAP method** – choose EAP method:

- EAP-TTLS-MSCHAPv2
- PEAP/ MSCHAPv2

**Identity** – specify the identity of the authentication to the RADIUS server.

**Password** – specify the password of the authentication to the RADIUS server.

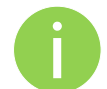

Identity and Password on the APC must match the identity and password running on the RADIUS server's user list.

#### Advanced Wireless Settings

Advanced parameters allow configuring the device to get the best performance/capacity of the link.

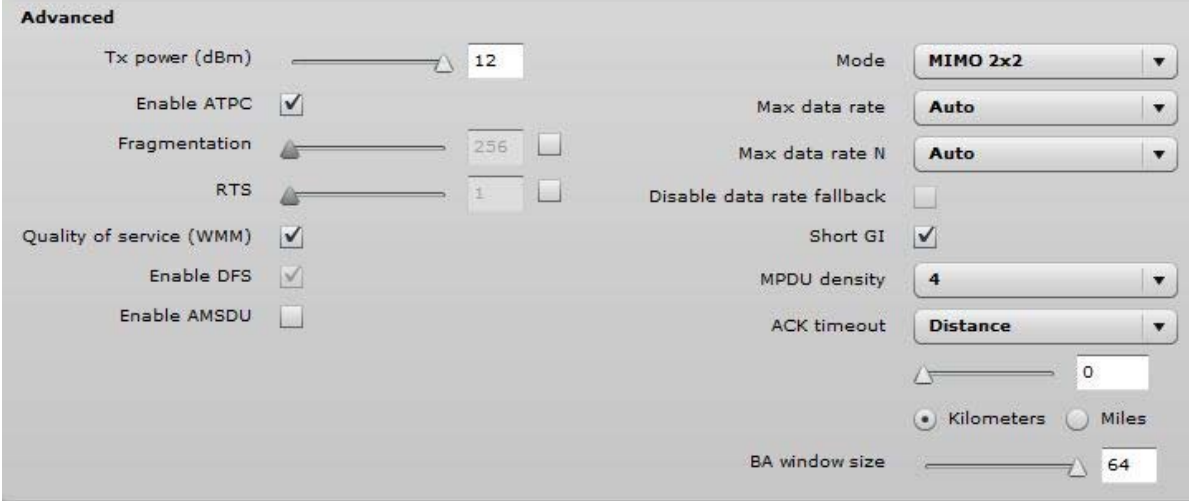

*Figure 32 – Wireless Advanced Settings* 

**Tx power** – set the unit's transmitting power at which the device will transmit data. The larger the distance, the higher transmit power is required. To set transmit power level use the slider or enter the value manually. When entering the transmit power value manually, the slider position will change according to the entered value. The maximum transmit power level is limited to the allowed value by country in which device is operating regulatory agency.

**Enable ATPC** – select to enable Automatic Transmit Power Control (ATPC). If enabled, device radio will continuously communicate with remote unit's radio in order to adjust the optimal transmit power automatically.

**Fragmentation** – specify the Fragmentation threshold using slider or enter the value manually [256-2346 bytes]. This is the maximum size for a packet before data is fragmented into multiple packets. Setting the Fragmentation threshold too low may result in poor network performance. Only minor modifications of this value are recommended.

**RTS** – specify the RTS threshold using slider or enter the value manually [0-2347 bytes]. The RTS threshold determines the packet size of a transmission and, through the use of an access point, helps control traffic flow.

**Quality of service (WMM)** – enable to support quality of service for traffic prioritizing.

**Enable DFS** – select to enable radar detection. With enabled DFS, APC unit monitors the operating frequency for radar signals. If radar signals are detected on the channel, the APC unit randomly selects a different channel. Note that if APC is operating on channel where DFS is required, this option automatically will be enabled.

**Enable AMSDU** – enable the AMSDU packet aggregation. If enabled, the maximum size of the 802.11 MAC frames will be increased.

**Mode** – choose the AP antenna operating mode:

- **SISO**  single input single output. The device will use only one antenna for data transfer. The antenna will be chosen automatically.
- **MIMO** multiple input multiple output. The device will use two antennas for data transfer (two simultaneous streams).

**Max data rate** – choose the maximum data rate in Mbps at which should transmit packets. The APC will attempts to transmit data at the highest data rate set. If there will be an interference encountered, the APC will step down to the highest rate that allows data transmission.

**Max data rate N** – choose the data rates in Mbps at which should transmit packets for the selected 802.11n mode. The APC will attempts to transmit data at the highest data rate set. If there will be an interference encountered, the APC will step down to the highest rate that allows data transmission.

**Disable data rate fallback** – when this option is selected, the constant Max data rate will be set without a step back to the next highest data rate for APC data transmission.

**Short GI** – enable short guard interval. If selected, then 400ns value will be used, else 800ns.

**MPDU density** – define minimum time between PPDU's.

**ACK timeout** – specify the ACK timeout using slider or enter the value manually. ACK timeout can be entered by defining the link distance or specifying time value. Too low value of the ACK timeout will give very low throughput. A high value may slow down the link in noisy environment. A low value is far worse than a value slightly too high. ACK Timeout value should be tuned to the optimal value for the maximum link throughput.

**BA window size** – specify BA (Block ACK) window size [1-64].

### Wireless Mode: iPoll Access Point

The **iPoll** wireless mode is designed for point to multipoint wireless solutions. The iPoll Access Point establishes a connection only with iPoll Stations thus creating a reliable network

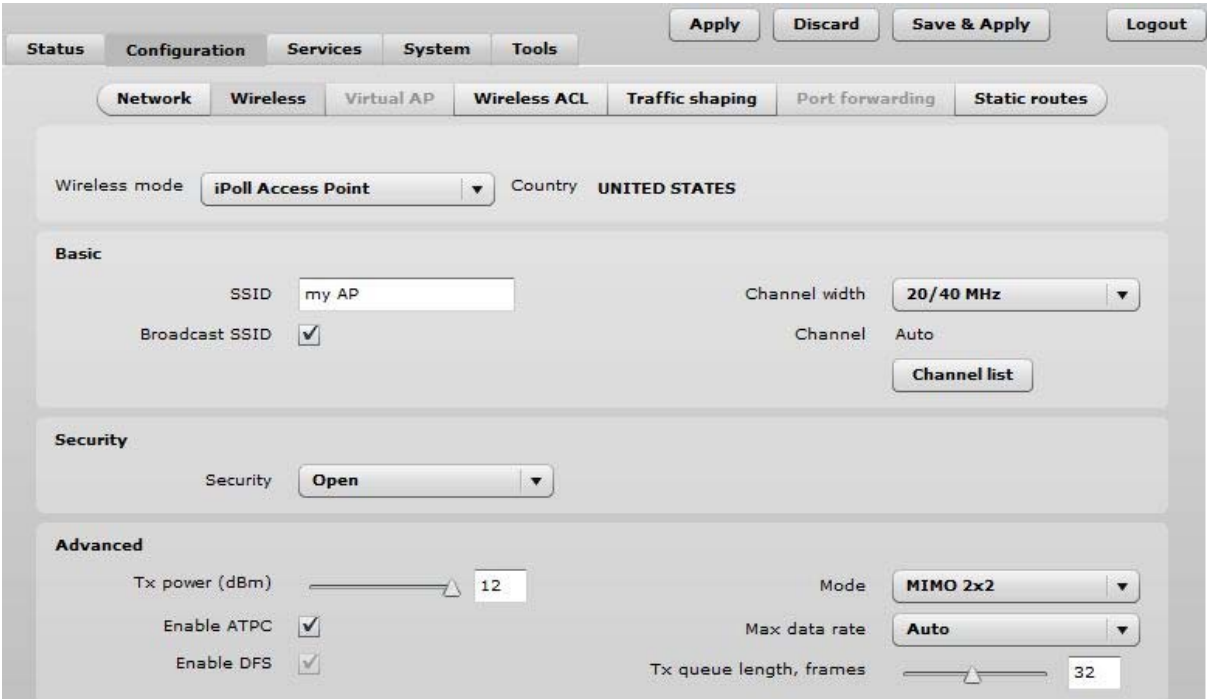

*Figure 33 – iPoll Access Point's Wireless Settings* 

#### Basic Settings

Use Basic section to setup basic operating settings of the iPoll Access Point's radio.

iPoll Access Point and iPoll Station will operate in 802.11n IEEE mode only.

**SSID** – specify the SSID of the wireless network device.

**Broadcast SSID** – enables or disables the broadcasting of the SSID for iPoll AP.

**Channel width** – The default channel bandwidth for 802.11n radio is 20MHz. The 802.11n allow channel bonding in such way the total channel width becomes 40MHz.

**Channel** – displays the channel at which the iPoll AP is operating, or indicates that autochannel function is used.

**Channel list** – select the channel(s) at which the iPoll AP will operate. If more than one channel is selected, then autochannel feature will be enabled. Automatic channel selection allows iPoll AP to select a channel which is not used by any other wireless device or, if there are no free channels available - to select a channel which is least occupied. The table displays detailed information about each channel:

### Security Settings

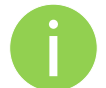

Both sides (iPoll Access Point and iPoll Station) of the link must have the same security settings.

The APC device working, in iPoll Access Point wireless mode, supports authentication/encryption methods listed below:

- **Open** no encryption.
- **Personal WPA** preshared key encryption with WPA using AES method.
- **Personal WPA2** preshared key encryption with WPA2 using AES method.

By default there is no encryption enabled on the device:

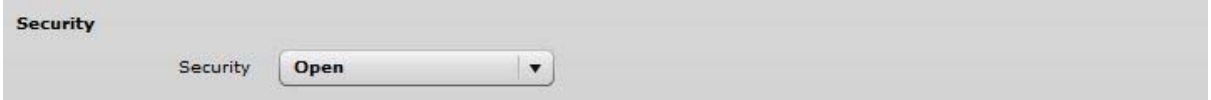

*Figure 34 – iPoll Security: Open* 

**Personal WPA/WPA2** encryption must be specified with the pre-shared key:

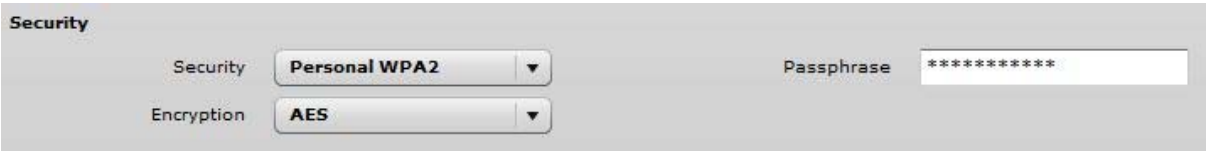

*Figure 35 – iPoll Security: Private WPA/WPA2 Encryption* 

**Passphrase** – specify the WPA or WPA2 passphrase [8-63 characters]. The passphrase will be converted to key format, selected above.

### Advanced Wireless Settings

Advanced wireless settings allow configuring the iPoll AP to get the best performance/capacity of the link:

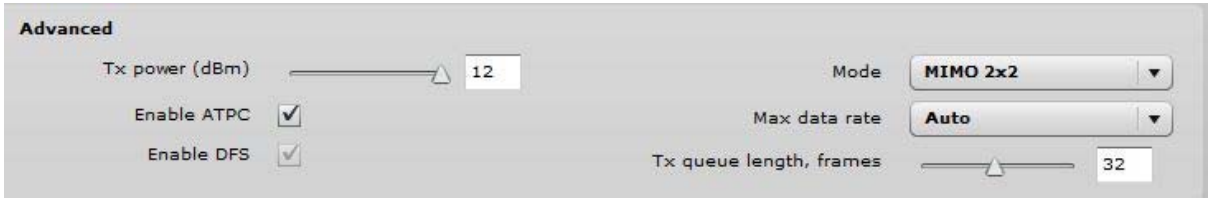

*Figure 36 – iPoll Access Point: Advanced Wireless Settings* 

**Transmit power** – set the unit's transmitting power at which the device will transmit data. The larger the distance, the higher transmit power is required. To set transmit power level use the slider or enter the value manually. When entering the transmit power value manually, the slider position will change according to the entered value. The maximum transmit power level is limited to the allowed value by country in which device is operating regulatory agency.

**Enable ATPC** – select to enable Automatic Transmit Power Control (ATPC). If enabled, device radio will continuously communicate with remote unit's radio in order to adjust the optimal transmit power automatically.

**Enable DFS** – select to enable a radar detection. With enabled DFS, iPoll AP monitors the operating frequency for radar signals. If radar signals are detected on the channel, the unit randomly selects a different channel. Note that if APC is operating on channel where DFS is required, this option automatically will be enabled.

**Mode** – choose the unit's antenna operating mode:

- **SISO** single input single output. The device will use only one antenna for data transfer. The antenna will be chosen automatically.
- **MIMO**  multiple input multiple output. The device will use two antennas for data transfer (two simultaneous streams).

**Max data rate** – select the device data transmission rates in Mbps from the drop-down list. The iPoll AP will attempt to transmit data at the highest data rate set. If there will be an interference encountered, the APC will step down to the highest rate that allows data transmission.

**Transmit queue length, frames** – specify the length in frames of the transmit queue.

## Wireless Mode: iPoll Station

The **iPoll Station** is a wireless client mode which can connect to the iPoll Access Points.

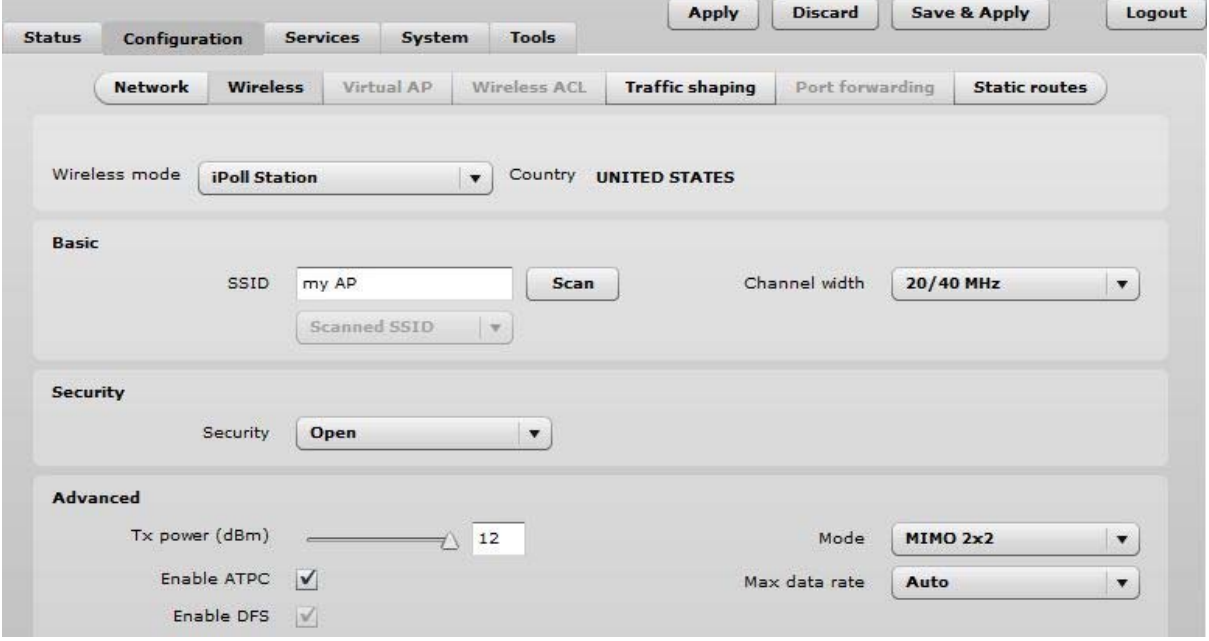

*Figure 37 – iPoll Station's Wireless Settings* 

### Basic Settings

Use this section to setup basic operating settings of the iPoll Station radio.

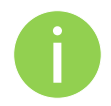

iPoll Access Point and iPoll Station will operate in 802.11n IEEE mode only.

**SSID** – specify the SSID of the wireless network device manually, or use **Scan** functionality.

**Scan** – click this button to scan for surrounding iPoll Access Points. Found network SSID's will be available in drop down menu.

**Channel width** – The default channel bandwidth for 802.11 N radio is 20/40MHz. The 802.11n allow channel bonding in such way the total channel width becomes 40MHz.

#### Security Settings

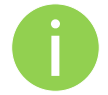

Both sides (iPoll Access Point and iPoll Station) of the link must have the same security settings.

The APC device working, in iPoll Station wireless mode, supports authentication/encryption methods listed below:

- **Open** no encryption.
- **Personal WPA** preshared key encryption with WPA using AES method.
- **Personal WPA 2** preshared key encryption with WPA2 using AES method.

By default there is no encryption enabled on the device:

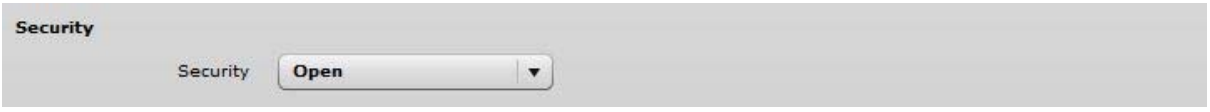

*Figure 38 – iPoll Security: Open* 

**Personal WPA/WPA2** encryption must be specified with the pre-shared key:

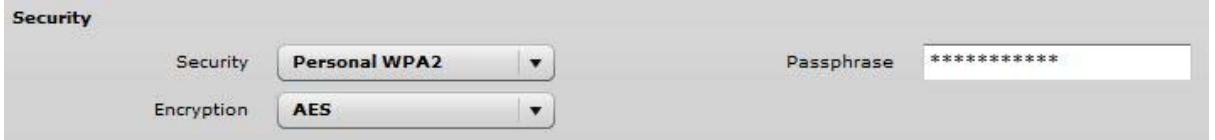

*Figure 39 – iPoll Security: Private WPA/WPA2 Encryption* 

**Passphrase** – specify the WPA or WPA2 passphrase [8-63 characters]. The passphrase will be converted to key format, selected above.

#### Advanced Wireless Settings

Advanced wireless settings allow configuring the iPoll Station unit to get the best performance/capacity of the link:

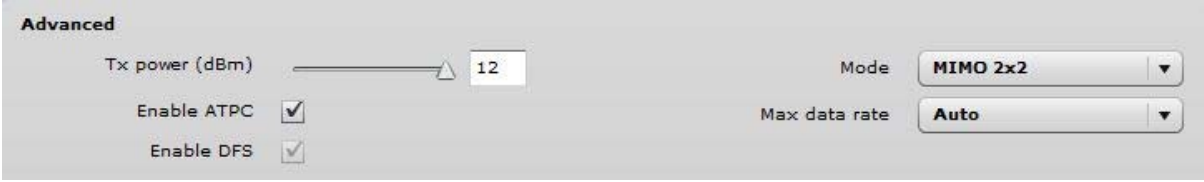

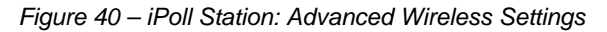

**Transmit power** – set the unit's transmitting power at which the device will transmit data. The larger the distance, the higher transmit power is required. To set transmit power level use the slider or enter the value manually. When entering the transmit power value manually, the slider position will change according to the entered value. The maximum transmit power level is limited to the allowed value by country in which device is operating regulatory agency.

**Enable ATPC** – select to enable Automatic Transmit Power Control (ATPC). If enabled, device radio will continuously communicate with remote unit's radio in order to adjust the optimal transmit power automatically.

**Enable DFS** – select to enable the radar detection. With enabled DFS, iPoll Station unit monitors the operating frequency for radar signals. If radar signals are detected on the channel, the unit randomly selects a different channel. Note that if APC is operating on channel where DFS is required, this option automatically will be enabled.

**Mode** – choose the unit's antenna operating mode:

- **SISO** single input single output. The device will use only one antenna for data transfer. The antenna will be chosen automatically.
- **MIMO**  multiple input multiple output. The device will use two antennas for data transfer (two simultaneous streams).

**Max data rate** – select the device data transmission rates in Mbps from the drop-down list. The unit will attempt to transmit data at the highest data rate set. If there will be an interference encountered, the iPoll Station will step down to the highest rate that allows data transmission.

### Virtual AP

Virtual AP functionality is available only in **Access Point (auto WDS)** wireless mode.

Use the **Configuration | Virtual AP** page to configure to create up to 3 additional Virtual AP interfaces. The Virtual AP defines a logical wireless network, and the APC can be configured to provide additional 3 wireless networks on each device radio. All the VAPs may be active at the same time meaning that client devices can associate to the APC using any of the VAP SSID.

The Virtual AP table displays a summary of all virtual radio interfaces running on the APC:

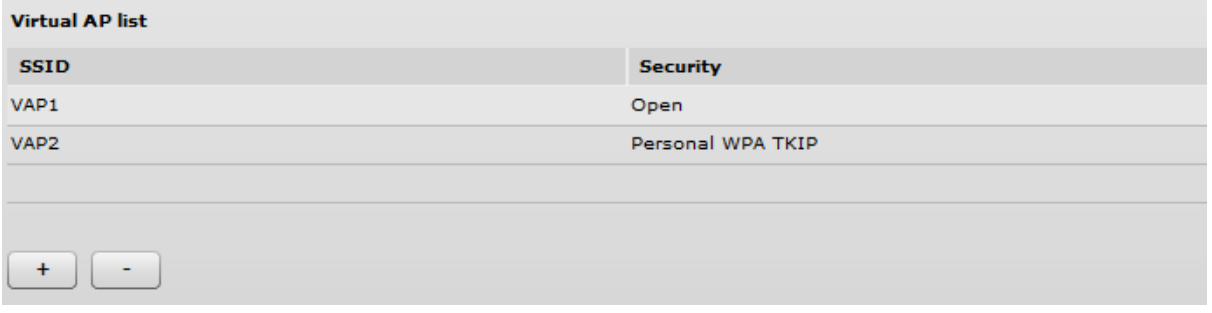

*Figure 41 – VAP Table* 

To create a new Virtual AP, click on **+** button to add new entry on the VAP table, then select this entry and specify required parameters:

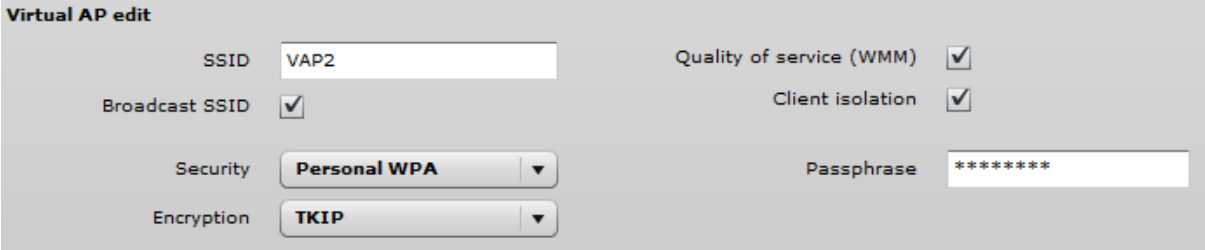

*Figure 42 – VAP Settings:* 

**SSID** – specify the unique name for the VAP [string].

**Broadcast SSID** – when this option is selected the particular SSID is visible during network scans on a wireless station. When unselected, the VAP SSID is not visible and not broadcasted to wireless stations.

**Quality of service (WMM)** – enable to support quality of service for prioritizing traffic.

**User isolation** – enable the user Layer 2 isolation. The Layer 2 isolation blocks the wireless clients from communicating with each other.

Each VAP security is configured by default as an "open system", which broadcasts a beacon signal including the configured SSID. For more secure network choose one of the security mechanisms for each VAP interface.

**Security** – choose the wireless security and encryption method from the drop-down list (for detailed security configuration, refer to the respective section Access Point (auto WDS) *Security Settings*).

- **Open** no encryption.
- **WEP** 64bit and 128bit key.
- **Personal** preshared key encryption with WPA/WPA2 using AES or TKIP.
- **Enterprise** RADIUS server based authentication with WPA/WPA2 encryption using AES or TKIP (requires configured RADIUS server).
- **UAM** Web browser based user authentication method. UAM authentication is available only if Access Point is working in router mode. For UAM configuration details refer at the respective chapter *Universal Access Method (UAM)*.

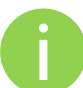

Wireless clients must be able to process the WPA or WPA2 information element and respond with a specific security configuration.

### Wireless ACL

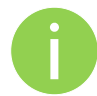

Wireless ACL is active only in **Access Point (auto WDS)** and **iPoll Access Point** wireless mode.

Access Control provides the ability to limit associations wirelessly based on MAC address to an AP by creating an Access Control List (ACL) on each wireless interface (including VAPs).

|        | <b>Network</b>        | <b>Wireless</b>              | <b>Virtual AP</b>    | <b>Wireless ACL</b> | <b>Traffic shaping</b> | Port forwarding | <b>Static routes</b> |
|--------|-----------------------|------------------------------|----------------------|---------------------|------------------------|-----------------|----------------------|
|        |                       |                              |                      |                     |                        |                 |                      |
|        | Interface ra0 (my AP) |                              |                      |                     |                        |                 |                      |
| Policy |                       | <b>Allow MAC in the list</b> | $\blacktriangledown$ |                     |                        |                 |                      |
|        | <b>MAC</b> address    |                              | <b>Name</b>          |                     |                        |                 |                      |
|        | 00:90:45:5c:de:7b     |                              | friend 1             |                     |                        |                 |                      |
|        | 00:90:e6:55:81:ca     |                              | friend 2             |                     |                        |                 |                      |

*Figure 43 – Wireless ACL Configuration* 

**Policy** – define the policy:

- **Open** no rules applied
- **Allow MAC in the list** only listed MAC clients can connect to the AP (white list).
- **Deny MAC in the list** only listed MAC clients can NOT connect to the AP (black list).

To add new rule, press the "**+**" button.

To remove the rule, first select the rule then press the "**–**" button.

To edit the rule double click on the field.

### Traffic Shaping

Use **Traffic Shaping** to control download or upload bandwidth in order to optimize or guarantee performance. There are two methods to control network traffic:

- **Limit all traffic** limits overall APC upload and download traffic.
- **Limit per IP traffic** limits upload and download traffic for a specified IP addresses.

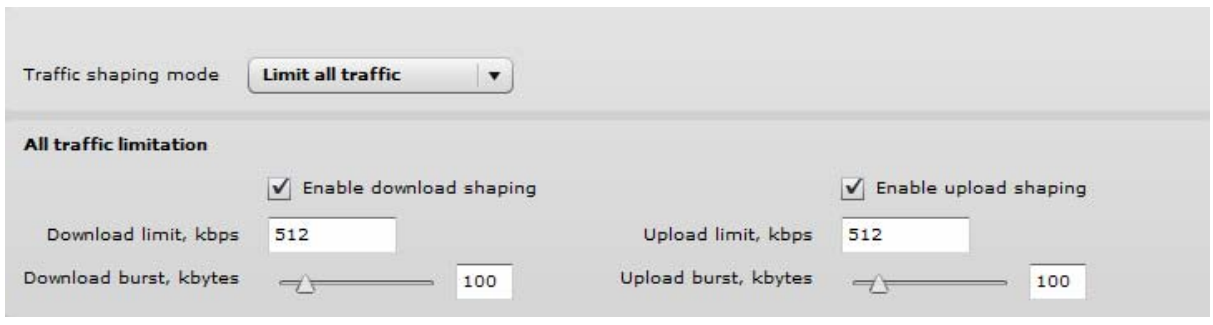

*Figure 44 – Traffic Shaping Configuration* 

#### Limit all traffic

**Enable download shaping** – select to enable limitation of the download traffic.

**Download limit, kbps** – specify the maximum download (from wireless interface to Ethernet interface) bandwidth value in Kbps.

**Download burst, kbytes** – specify the download burst size in kbytes.

**Enable upload shaping** – select to enable limitation of the upload traffic.

**Upload limit, kbps** – specify the maximum upload (from Ethernet interface to wireless interface) bandwidth value in Kbps.

**Upload burst, kbytes** – specify the upload burst size in kbytes

#### Limit per IP traffic

Use + button to create new traffic limitation rules

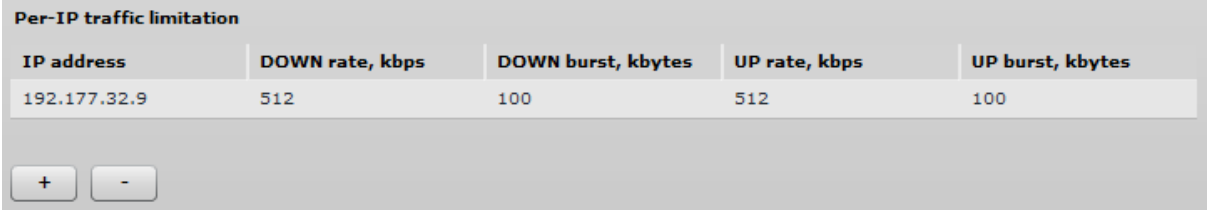

*Figure 45 – Traffic Shaping: Per IP Limitation* 

**IP address** – specify IP address for which the traffic will be limited.

**Down rate, kbps** – specify the maximum download (from wireless interface to Ethernet interface) bandwidth value in Kbps.

**Down burst, kbytes** – specify the download burst size in kbytes.

**UP rate, kbps** – specify the maximum upload (from Ethernet interface to wireless interface) bandwidth value in Kbps.

**UP burst, kbytes** – specify the download burst size in kbytes

## Port Forwarding

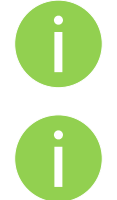

**Port forwarding** is active only in Router network mode..

**Port Forwarding**, **UPnP** and **DMZ** is effective only if NAT is enabled.

The **Port forwarding** section gives the ability to pass traffic behind an interface that has NAT enabled. For instance if the unit is in router mode with NAT enabled on the WAN interface, no devices on the outside of the WAN interface can see any private IPs on the LAN side of the unit. By using port forwarding or DMZ it is possible to pass traffic through to these private IP addresses.

| Enable UPnP                     |                      |                     |            |  |
|---------------------------------|----------------------|---------------------|------------|--|
| Enable DMZ                      | IP address $0.0.0.0$ |                     |            |  |
| <b>Port forwarding settings</b> |                      |                     |            |  |
| <b>Public port</b>              | <b>Private host</b>  | <b>Private port</b> | Protocol   |  |
| 8080                            | 192.168.100.3        | 2000                | <b>TCP</b> |  |
| 8080                            | 79.169.49.10         | 76                  | <b>TCP</b> |  |
| $+$<br>$\overline{\phantom{0}}$ |                      |                     |            |  |

*Figure 46 – Port Forwarding Configuration* 

**Enable UPnP** – select to enable UPnP (Universal Plug and Play connectivity) service. The UPnP enables APC communicate with other network devices automatically opening required ports, without manual intervention.

**Enable DMZ** – select to enable DMZ. DMZ opens all TCP/UDP ports to particular IP address. It allows setting up servers behind the APC. The feature is used commonly for setting up VoIP or Multi-Media servers.

**Public port** – specify the port that will be accessed externally using the public IP address.

**Private host** – specify the IP address behind NAT that public traffic will get forwarded to.

**Private port** – specify the listening port on private computer behind NAT.

**Protocol** – select type of forwarding traffic: TCP or UDP.

### Static Routes

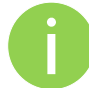

**Static routes** is active only in Router network mode.

A routing rule is defined by the destination subnet (Destination IP address and netmask) and/or gateway where to route the target traffic. To add a new static route, specify the following parameters:

| <b>Destination IP</b> | <b>Netmask</b> | Gateway |
|-----------------------|----------------|---------|
| 192.168.2.0           | 255.255.255.0  | 0.0.0.0 |

*Figure 47 – Static Route Configuration* 

**Destination IP** – specify the destination IP address.

**Netmask** – specify destination netmask.

**Gateway** – specify the gateway address for the route. 0.0.0.0 stands for the default gateway of the selected interface.

## Services

### WNMS

Wireless Network Management System (WNMS) is a centralized monitoring and management system for wireless network devices. The communication between managed devices and the WNMS server is always initiated by an WNMS client service running on every device.

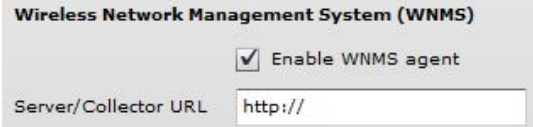

**Enable WNMS agent** – select to enable WNMS agent.

**Server/Collector URL** – specify the URL of the WMS server to which that heartbeat notifications will be sent to.

### System alerts

The device is able to send external alerts when there are system errors. The alerts can be sent via SNMP Traps or/and SMTP notifications.

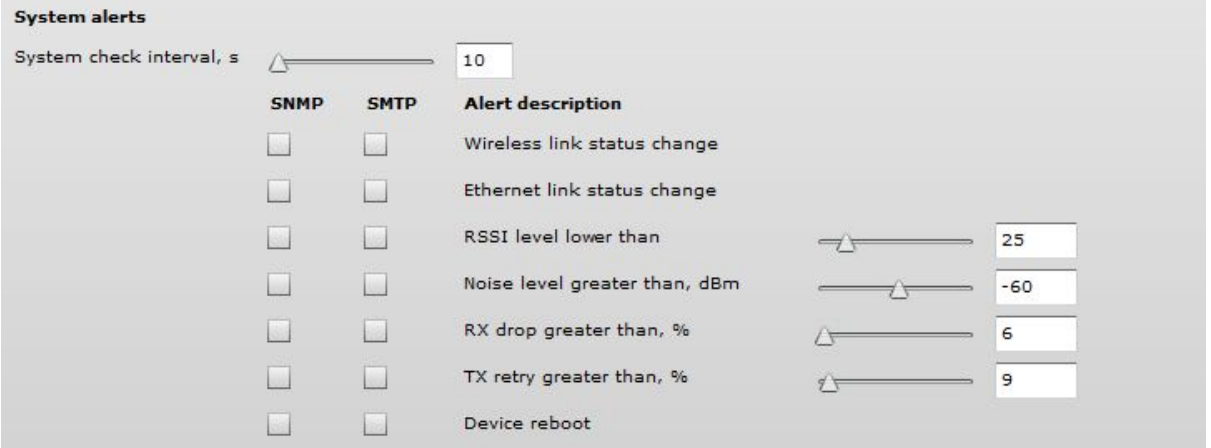

*Figure 48 – Device Alerts* 

**Enable alerts** – select to enable alert notifications on the system.

**System check interval, s** – specify interval in seconds at which the device will send notifications of unexpected system behavior.

System alerts:

**Wireless link status change** – system will send notification on Wireless link status change.

**Ethernet link status change** – system will send notification on Ethernet link status change.

**RSSI level lower than** – system will send notification when RSSI reach value lower than specified. Default: 25

**Noise level greater than** – system will send notification when signal noise will reach value greater than specified. Default: -60 dBm.

**RX drop greater than** – system will send notification when percent of RX dropped packets become higher than specified value. Default: 250 packets per seconds.

**TX retry greater than** – system will send notification when percent of TX retries becomes higher than specified value. Default: 250 packets per seconds.

**Device reboot** – system will send notification about unexpected or administrator initiated device reboot.

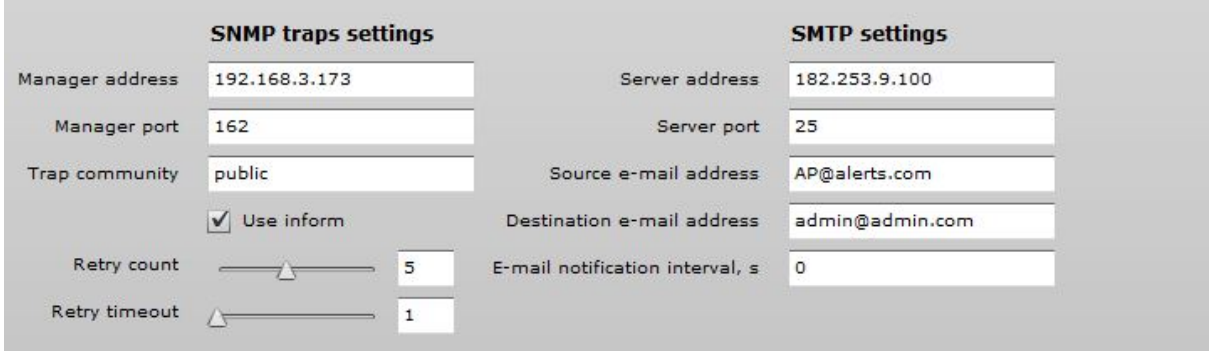

*Figure 49 – Device Alerts: SNMP Traps and SMTP Configuration* 

#### SNMP Traps Settings

**Manager address** – specify the IP address or hostname of SNMP Trap receiver.

**Manager port** – specify the port number of the Trap receiver. Default port number is 162.

**Trap community** - specify the SNMP community string. This community string acts as password between SNMP manager and device by default Trap community string is "public".

**Use inform** – select to wait for an acknowledgment from SNMP manager that trap was received.

**Retry count** – specifies maximum number of times to resend an inform request [1-10]. Default: 5.

**Retry timeout** – specifies number in seconds to wait for an acknowledgment before resending request [1-10]. Default: 1.

#### SMTP Settings

**Server address** – specify the IP address or hostname of the networked SMTP server.

**Server port** – specify the SMTP Port Number is the port number used by the networked SMTP server. By default the port number is 25.

**Source e-mail address** – specify the e-mail address that will be used by the device.

**Destination e-mail address** – specify the e-mail address where the device will send the alert messages.

**E-mail notification interval** – specify interval in seconds at which the e-mail notification will be sent from the device [0-86400]. If 0 specified, then device will send an e-mail notification immediately after unexpected system behavior.

#### **SNMP**

SNMP is the standard protocol that is widely used for remote network management over the Internet. With the SNMP service enabled, the device will act as SNMP agent.

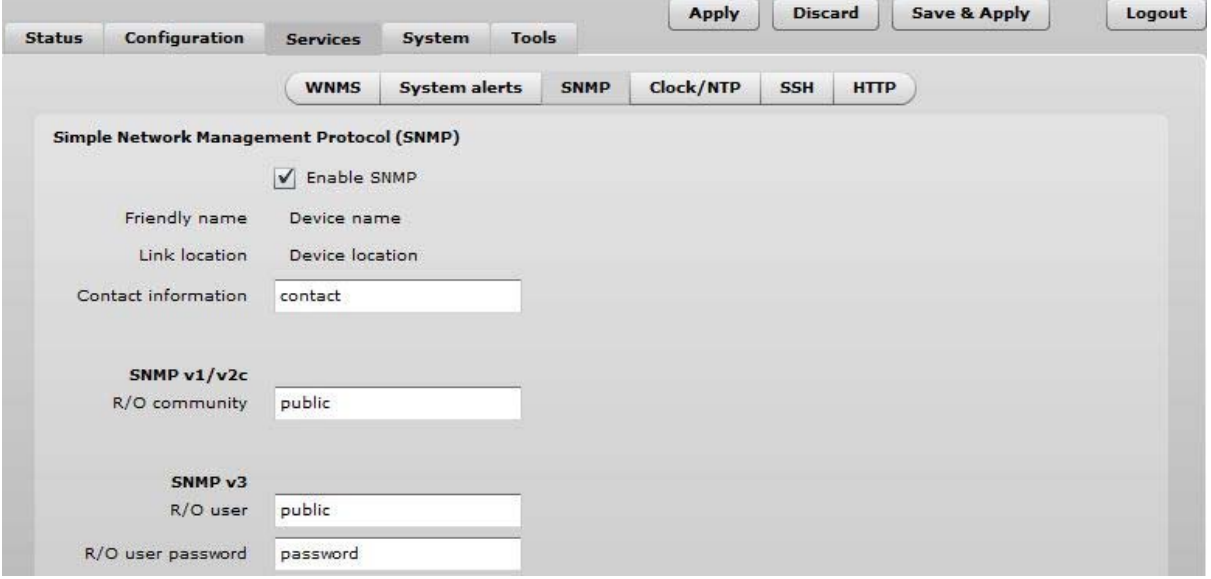

*Figure 50 – SNMP Service Settings* 

**Enable SNMP** – specify the SNMP service status.

**Friendly name** – displays name of the APC that will be used to identify the unit. This name has the same value as Friendly name in the *Device settings.*

**Link location** – displays the physical location of the device. This name has the same value as Device location in the *Device settings.*

**Contact information** – specify the identification of the contact person for this managed device, together with information on how to contact this person.

**R/O community** – specify the read-only community name for SNMP version 1 and version 2c. The read-only community allows a manager to read values, but denies any attempt to change values.

**R/O user** – specify the user name for read-only SNMPv3 access. The read-only community allows a manager to read values, but denies any attempt to change values.

**R/O user password** – specify the password for read-only SNMPv3 access [string].

### Clock/NTP

Use this section to manage the system time and date on the device automatically, using the Network Time Protocol (NTP), or manually, by setting the time and date on the device.

The NTP (Network Time Protocol) client synchronizes the clock of the device with the defined time server. Choose NTP from the configuration menu, select your location time zone and enter NTP server in order to use the NTP service.

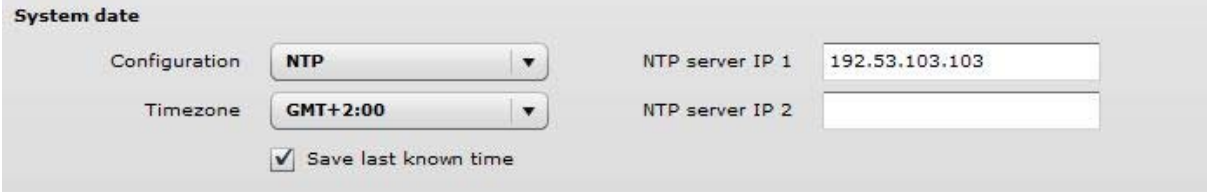

*Figure 51 – Device Clock: NTP Configuration* 

**Configuration** – choose the system clock configuration mode [NTP/Manual].

**Timezone** – select the timezone. Time zone should be specified as a difference between local time and GMT time.

**Save last known time** – select to recall the timestamp that was saved on last reboot. When NTP is enabled, this option will set system clock to last reboot time if no NTP servers are available.

**NTP server** – specify the trusted NTP server IP or hostname for synchronizing time with [IP address].

To adjust the clock settings manually, choose the configuration mode as Manual and specify the following settings:

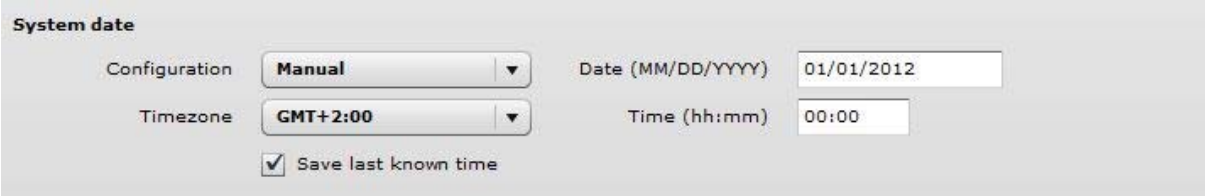

*Figure 52 – Device Clock: Manual Configuration* 

**Configuration** – choose the system clock configuration mode [NTP/Manual].

**Timezone** – select the timezone. Time zone should be specified as a difference between local time and GMT time.

**Save last known time** – select to recall the timestamp that was saved on last reboot.

**Date** – specify the new date value in format MM/DD/YYYY

**Time** – specify the time in format hh:mm.

## **SSH**

Use this menu to manage access to the device via SSH port:

| <b>Status</b> | Configuration       | <b>Services</b> | <b>Tools</b><br>System |             | <b>Apply</b> | <b>Discard</b>            | <b>Save &amp; Apply</b> | Logout |
|---------------|---------------------|-----------------|------------------------|-------------|--------------|---------------------------|-------------------------|--------|
|               |                     | <b>WNMS</b>     | <b>System alerts</b>   | <b>SNMP</b> | Clock/NTP    | <b>SSH</b><br><b>HTTP</b> |                         |        |
|               | <b>SSH</b> settings |                 |                        |             |              |                           |                         |        |
|               | $\sqrt{}$ Enabled   |                 |                        |             |              |                           |                         |        |
| Port          | 22                  |                 |                        |             |              |                           |                         |        |

*Figure 53 – SSH Port Configuration* 

**Enabled** – enable or disable SSH access to device.

**Port** – the SSH service port. By default SSH port is 22.

### **HTTP**

Use this menu to control HTTP connection on device web management:

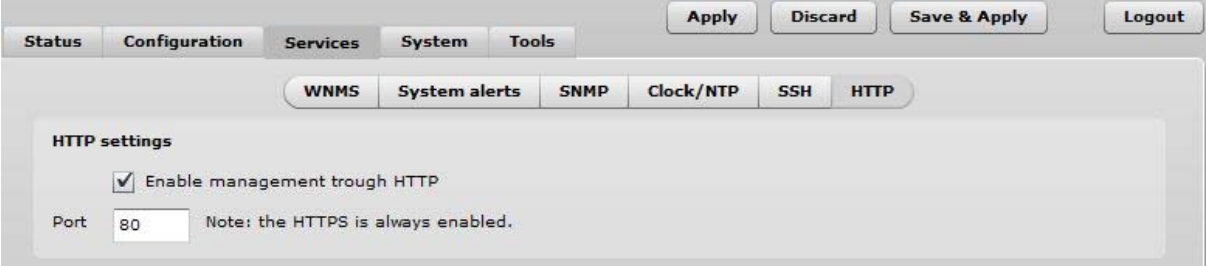

*Figure 54 – HTTP Settings* 

**Enable management through HTTP** – select tis option to enable or disable HTTP access to the device management.

**Port** – specify HTTP port. Standard HTTP port is 80.

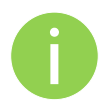

**HTTPS** connection via the standard port 8080 is always enabled.

### Autodiscovery

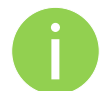

**Autodiscovery** function is available only on Station, Station WDS and IPoll Station wireless modes.

Enable this feature to allow the APC unit discovery within reach of a single multicast packet.

**Device autodiscovery** 

 $\blacktriangleright$  Enable device autodiscovery

#### *Figure 55 – Device Autodiscovery*

**Enable device autodiscovery** – select to enable Autodiscovery function.

# System

### Administration

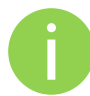

For security reasons it is recommended to change the default administrator username and password as soon as possible.

System menu allows you to manage main system settings and perform main system actions (reboot, restore configuration, etc.). The section is divided into further three sections: Device settings, Account settings and system functions.

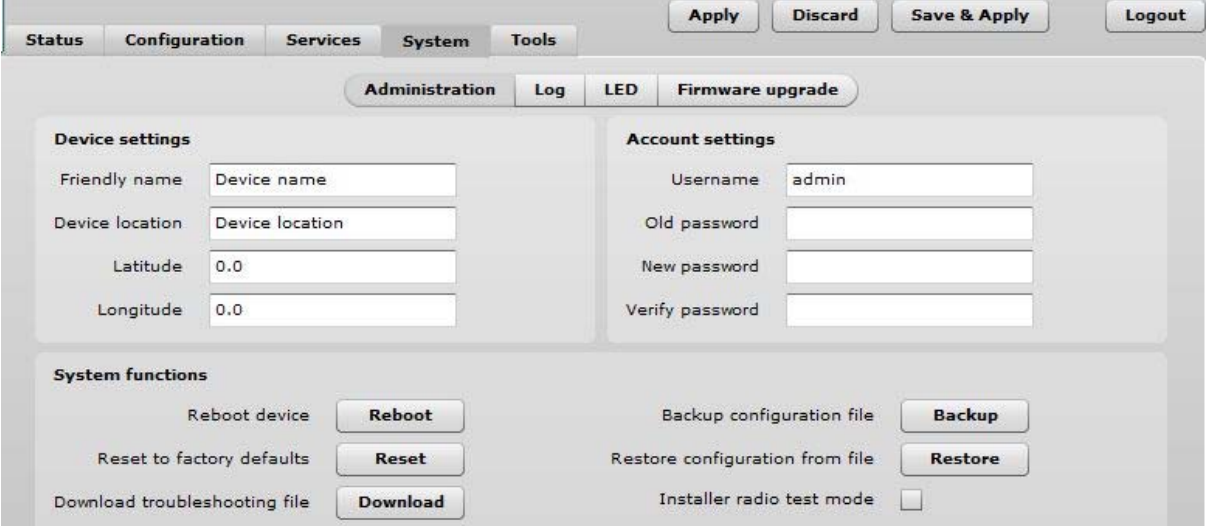

*Figure 56 – Device Administration Settings* 

#### Device settings

**Friendly name** – specify name of the APC that will be used to identify the unit.

**Device location** – describe the location of the device [maximum 255 ASCII characters].

**Longitude** – specify the longitude coordinates of the device [specific decimal format, e.q. 54.869446].

**Latitude** – specify the latitude coordinates of the device [specific decimal format, e.q. 23.891058]. Both coordinates helps indicate accurate location of the device.

#### Account settings

The Administrative Account menu is for changing the administrator's password.

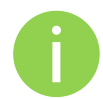

Default administrator logon settings are: Username: **admin**

Password: **admin01**

**Username** – change the administrator's username.

**Old password** – enter the old administrator password.

**New password** – enter the new administrator password for user authentication.

**Verify password** – re-enter the new password to verify its accuracy.

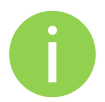

The only way to gain access to the web management if you forget the administrator password is to reset the unit to factory default settings.

#### System functions

**Reboot device** – reboot device with the last saved configuration.

**Reset device to factory defaults** – click to restore unit's factory configuration.

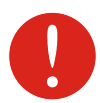

Resetting the device is an irreversible process. Current configuration and the administrator password will be set back to the factory default.

**Download troubleshooting file** – click to download the troubleshooting file. The troubleshooting file contains valuable information about device configuration, routes, log files, command outputs, etc. When using the troubleshooting file, the device quickly gathers troubleshooting information automatically, rather than requiring you to gather each piece of information manually. This is helpful for submitting problems to the support team.

**Backup configuration file** – click to save the current configuration file. The saved configuration file is useful to restore a configuration in case of a device misconfiguration or to upload a standard configuration to multiple devices without the need to manually configure each device through the web interface.

**Restore configuration from file** – click to upload an existing configuration file to the device.

**Installer radio test mode** – select to enable Installer radio test mode. If enabled, responsibility for the compliance of the device performance with the regulatory rules must be taken by the installer.

### Log

Use the log tab to configure device to view or save log messages to the local or remote server using standard syslog facility:

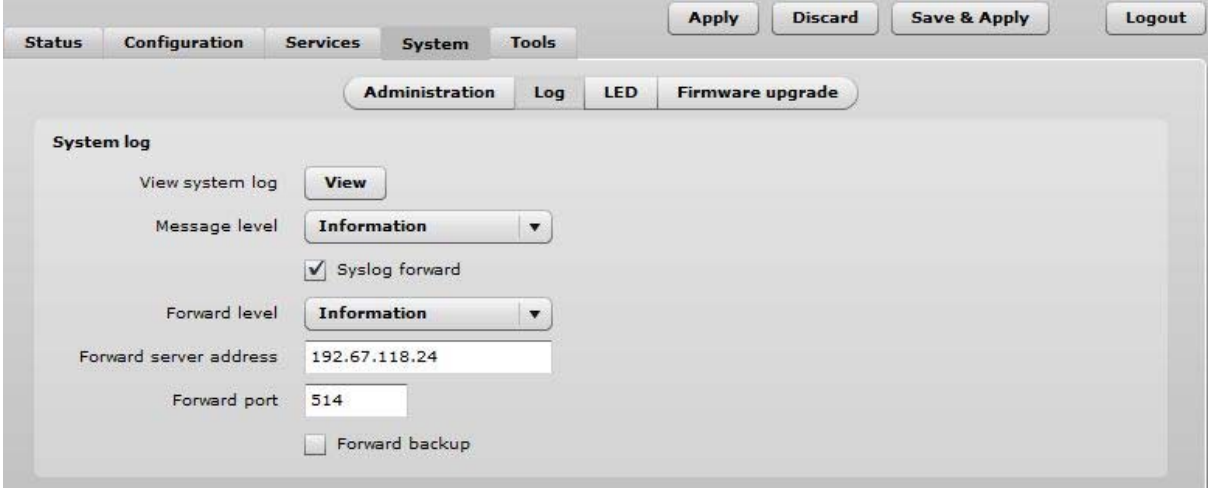

*Figure 57 – Device System Log* 

**View system log** – click to view current trace messages. The system log viewer utility provides debug information about the system services and protocols. If the device's malfunction occurs recorded messages can help operators to locate misconfiguration and system errors.

**Message level** – specify system's message tracing level. The level determines the importance of the message and the volume of messages generated by the device. The levels are in increased importance order [emergency, alert, critical, error, warning, notice, information, debug]. Default: info.

The device can be configured to send system log messages to a remote server:

**Syslog forward** – select to enable remote system logging.

**Forward server** – specify the remote host IP address or hostname where syslog messages will be sent.

**Forward port** – specify the port to which syslog messages will be forwarded [0-65535]. Default: 514.

Forward message level – specify the level of the message which will be sent to the remote syslog server. The level determines the importance of the message and the volume of messages generated by the device. The levels are in order of increasing importance

[emergency/alert/critical/error/warning/notice/information/debug]. Default: information.

**Forward backup** – select to enable remote syslog logging backup.

**Backup server** – specify the backup host IP address or hostname where syslog messages will be send to.

**Backup port** – specify the port to which syslog messages will be forwarded [0-65535]. Default: 514.

### LED Control

The APC is equipped with 6 LEDs: power, LAN and 4 Signal LEDs that indicates the signal strength of current connection. The signal level is classified into 4 levels, thus corresponding 4 LEDs switches on as soon as indicated threshold is reached.

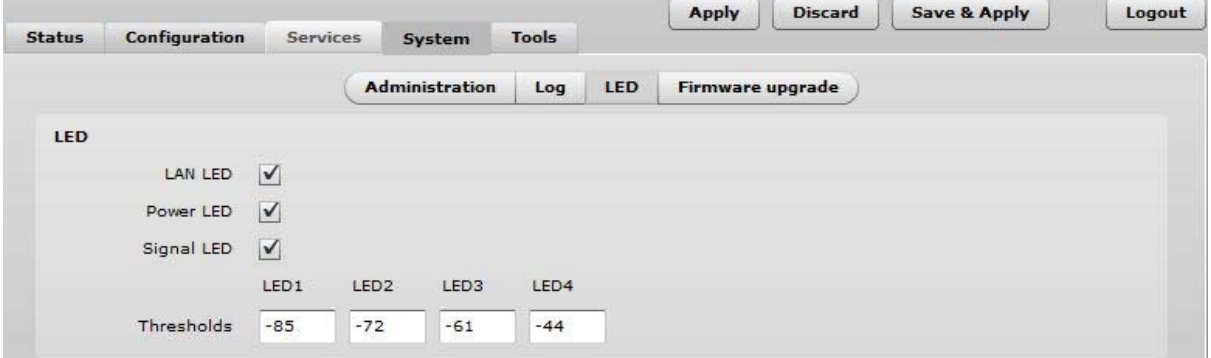

*Figure 58 – Device LED Control* 

**LAN LED** – select to enable LAN LED. The red LED will be blinking on LAN activity, off – no LAN connection.

**Power LED** – select to enable Power LED. The steady red LED when power is on, off – no power.

**Signal LED –** select to enable signal strength indication LEDs:

**Thresholds** – specify the RSSI threshold at which corresponding LED will switch on.

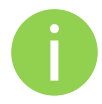

The Signal LEDs are working only when the connection is established. Therefore, please make sure all wireless settings are correct and the connection is established.

### Firmware Upgrade

To update your device firmware use the **System | Firmware upgrade** menu. Press **Upload firmware**, select the firmware file and click the **Upload firmware** button:

**Current version** – displays version of the current firmware.

**Upload firmware** – click the button to select the new firmware image for uploading it to the device.

The device system firmware upgrade is compatible with all configuration settings. When the device is upgraded with a newer version or the same version builds, all the system's configuration will be preserved after the upgrade.

The new firmware image is uploaded to the controller's temporary memory. It is necessary to save the firmware into the device permanent memory. Click the Upgrade button:

**Upgrade** – upgrade device with the uploaded image and reboot the system.

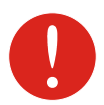

Do not switch off and do not disconnect the device from the power supply during the firmware upgrade process as the device could be damaged.

# Tools

### Antenna Alignment

The Antenna Alignment tool measures signal quality between the Station and AP. For best results during the antenna alignment test, turn off all wireless networking devices within range of the device except the device(s) with which you are trying to align the antenna. Watch the constantly updated display in the Alignment Test window as you adjust the antenna.

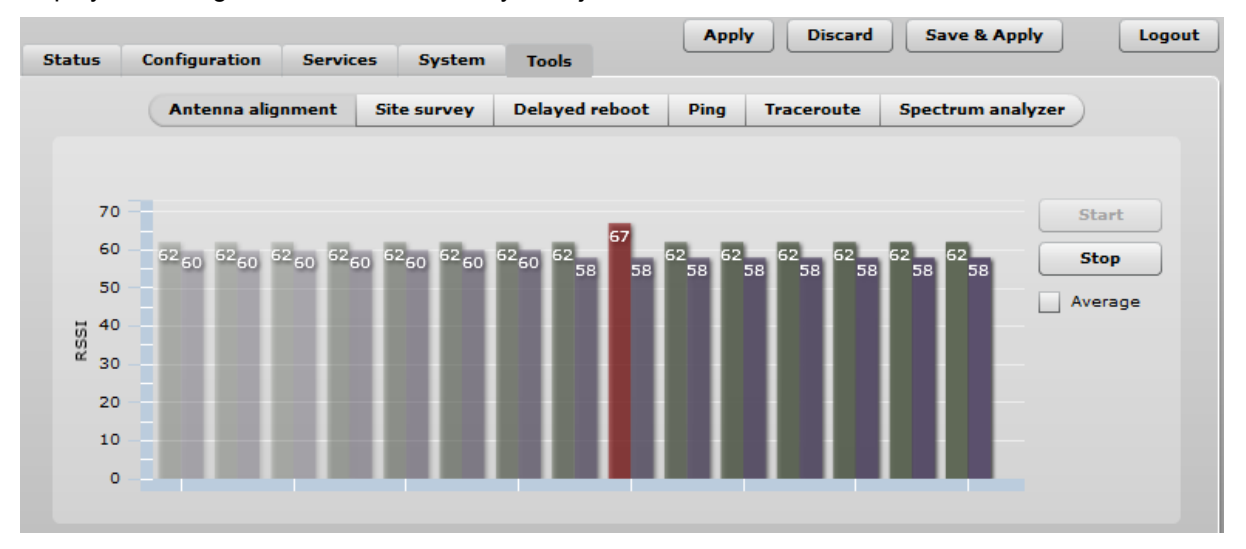

*Figure 59 – Antenna Alignment* 

**Start** – press this button to start antenna alignment.

**Stop** – press this button to stop antenna alignment.

**Average** – if this option selected, the graph will display the average RSSI of both antennas.

### Site Survey

The Site Survey tool shows overview information for wireless networks in a local geographic area. Using this test, an administrator can scan for working access points, check their operating channels, encryption and see signal/noise levels.

To perform the Site Survey test currently, click the **Start scan**:

**Last updated before –** displays when the last scan was performed.

The results of the Site Survey test are converted to handy two graphs: AP count and RSSI. An administrator can use this to identify the best channel for device operation that will not receive interference from adjacent APs.

# Delayed Reboot

This tool is extremely useful while tuning radio settings – once you defined hypothetic radio parameters and set them with Apply button (not written to the permanent memory), device starts operating with the new settings, and in case the link fails, device will be rebooted in specified minutes, thus the old settings will be set back.

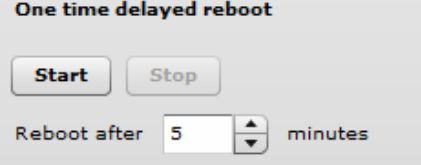

*Figure 60 – Delayed Reboot Configuration* 

**Reboot after** – specify time in minutes, after which the device will be rebooted.

**Start/Stop** – click to start or stop delayed reboot tool.

### Ping

This command is used to test whether a particular host is reachable across an IP network. The Ping results will be displayed graphically:

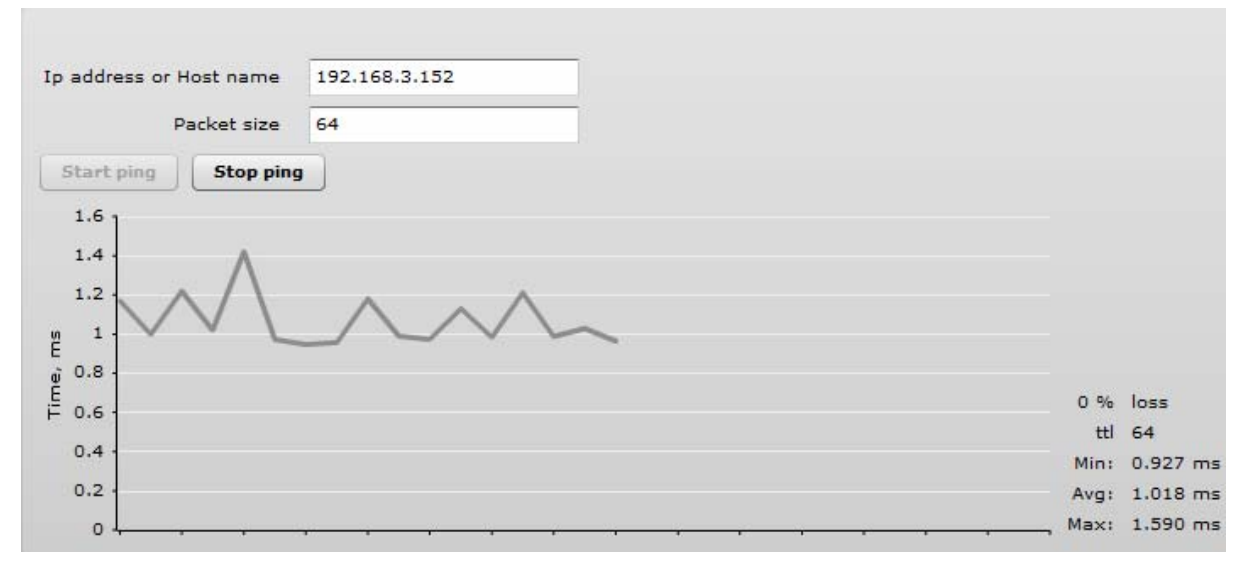

*Figure 61 – Ping Results* 

**IP address or Host name** – specify the destination IP address or Host name.

**Packet size** – specify the packet size.

### **Traceroute**

This tool is a route-tracing utility used to determine the path that an IP packet has taken to reach a destination. This is useful when trying to find out why destination is unreachable, as you will be able to see where the connection fails.

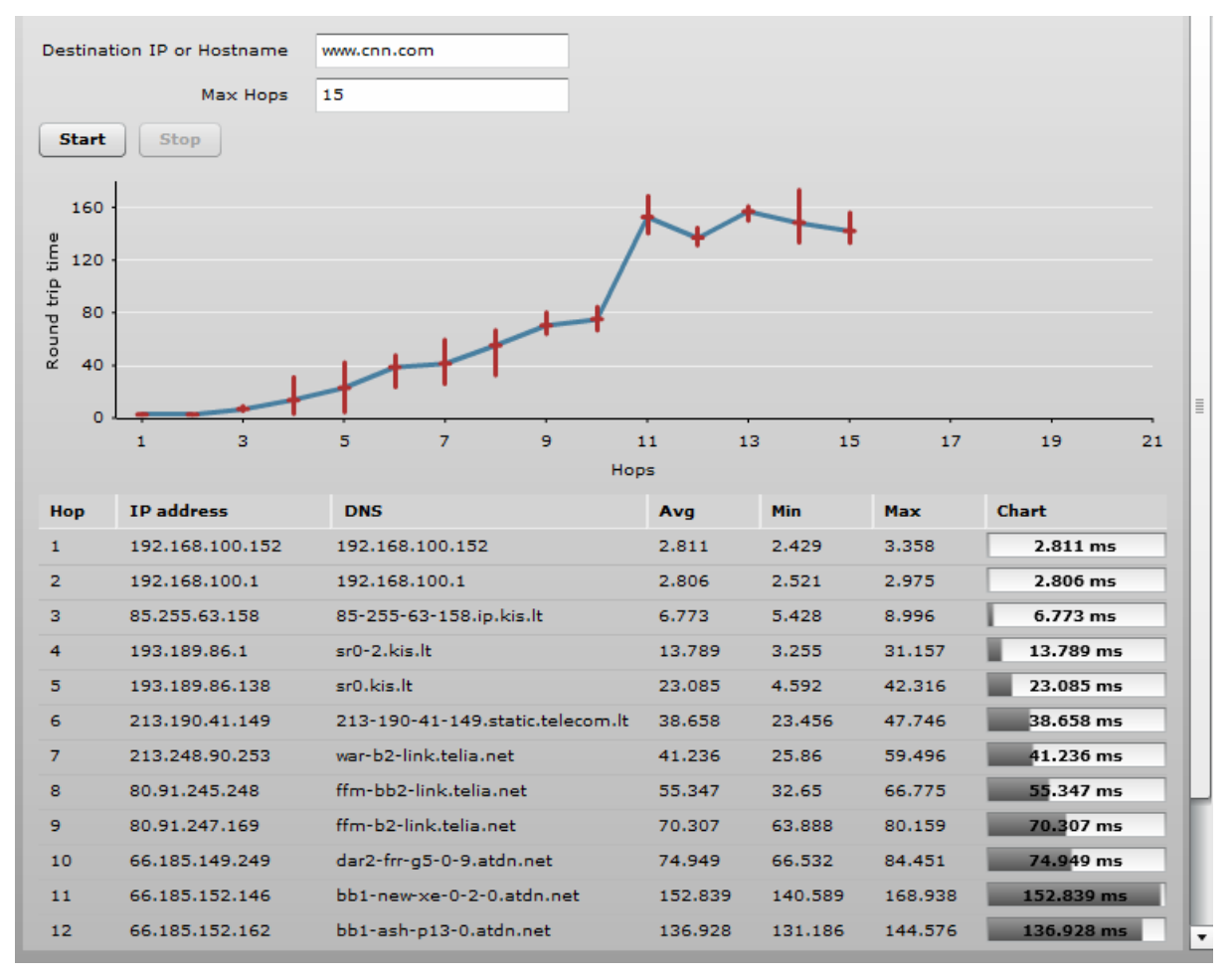

*Figure 62 – Traceroute Results* 

**Destination IP or Hostname** – specify hostname or IP address of the target host.

**Max Hops** –Specifies the maximum number of hops to search for target.

**Start/Stop** – click to start or stop traceroute tool.

## Spectrum Analyzer

The **Spectrum analyzer** test displays detailed information about signal level of each APC unit's antenna on each available frequency. This enables administrator choose the best available frequency/channel for the unit operation. The frequency list depends on the Country at which the unit is operating, and chosen channel width.

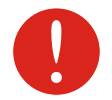

Do not use the Spectrum analyzer on the remote unit of the link, as the connection to the device will be lost during the test.

Click **Start** button to perform the test:

**Operating frequency range** – displays the channel frequency range at which the APC unit is operating currently.

**Maximum** – color indicates a the maximum achieved signal level on the appropriate frequency.

**Current** – color indicates the current signal level on the appropriate frequency.

**Average** – indicates average of the signal level on the appropriate frequency.

# **Universal Access Method (UAM)**

Universal Access Method (UAM) is a simple Web browser based user authentication method. On initial HTTP request to any Web site, client's browser is redirected to the authentication page for login to the network. The login page can be served by internal Web server or by external Web Application Server.

# UAM Overview

When using internal UAM, the **Login** page is the first page a client receives when he starts his Web browser and enters any URL. To get access to the network, the user should enter his authentication settings: **login name** and **password** and click the **login** button:

### My HotSpot

#### **Welcome to my HotSpot!**

You can use the Internet, but have to login first. You must also agree to these terms and conditions.

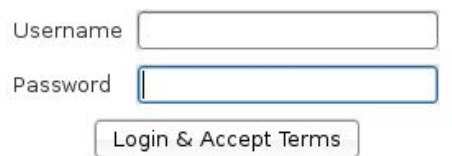

#### *Figure 63 – UAM Login Page*

The DLB APC could be shared by several Wireless Internet Service Providers (WISP). They are uniquely identified by specifying WISP domain name in addition to subscriber user name when logging in. APC can be configured to send authentication and accounting information to different Authentication, Authorization, and Accounting (AAA) servers associated with different WISP domains.

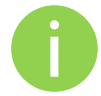

Subscriber's login format:

username

# UAM Configuration

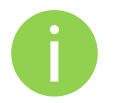

UAM authentication is available on radio interfaces (including VAPs) only if DLB APC is working as **router** in **Access Point (auto WDS)** wireless mode.

The APC allows user authentication through external or internal Web portal. This authentication method is called UAM. User provides login credentials and then Web portal attempts to authenticate and authorize the client using the provided information. Client will not send any authentication requests directly to the APC, the Web portal will do this. On success, APC will allow access to the Internet; otherwise Web portal will display failure notice.

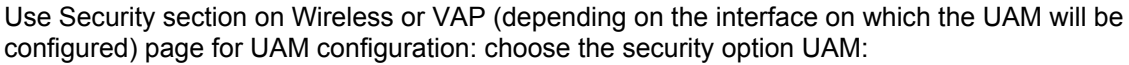

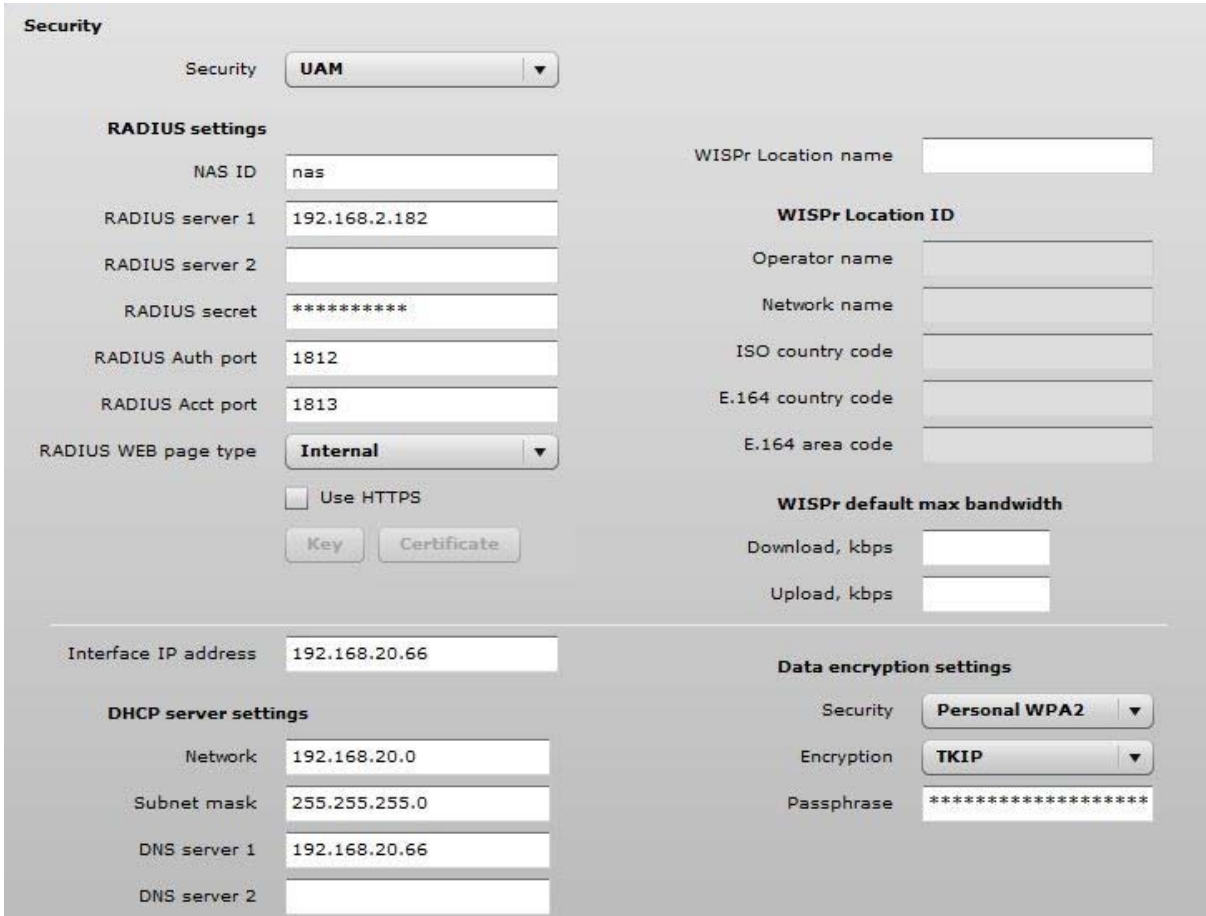

*Figure 64 – UAM Settings* 

#### **RADIUS Settings**

**NAS ID** – specify the NAS identifier.

**RADIUS server 1** – specify the name or IP address of the primary RADIUS server.

**RADIUS server 2** – specify the name or IP address of the secondary RADIUS server.

**RADIUS secret** – specify the RADIUS shared secret.

**RADIUS authentication port** – specify the UDP port number to use for radius authentication requests, default 1812

**RADIUS accounting port** – specify the UDP port number to use for radius accounting requests, default 1813

**RADIUS WEB page type** – choose the authentication Web portal type:

- **Internal** use the built in authentication Web page. If selected, then when a users first tries to access the Internet, they will be blocked, and re-directed to the built-in login page. The logon data will be sent to the Radius Server for authentication.
- **External** specify the external authentication Web page URL and settings. If selected, then when a user first tries to access the Internet, they will be blocked, and re-directed to the URL specified below.
	- **Custom internal** upload a customized internal page.

**Use HTTPS** – enable to use the HTTPS protocol for connection and authentication.

- **Key** upload a PEM formatted private key file.
- **Certificate** upload a PEM formatted certificate file.

#### **WISPr Settings**

**WISPr location name** – specify the WISPr location name.

**Operator name** – specify the operator's name

**Network name** – specify the network name

**ISO country code** – specify the country code in ISO standard.

**E.164 country code** – specify the country code in E.164 standard.

**E.164 area code** – specify the area code in E.164 standard.

**WISPr default max bandwidth** – specify the default bandwidth limitation for clients. Note that if the external RADIUS server has traffic limitations preconfigured, then RADIUS overrides these settings.

**Download, kbps** – specify max download bandwidth in kbps.

**Upload, kbps** – specify the max upload bandwidth in kbps.

**Interface IP address** – specify the LAN interface IP address. Note that LAN settings on Network menu will be disabled if UAM is enabled.

**DHCP settings** – specify the dynamic IP settings for the connected users:

**Network** – specify the network for IP address pool.

**Subnet mask** – specify the subnet mask for the DHCP.

**DNS server** – specify the primary and the secondary DNS servers.

**Data encryption settings** – choose the data encryption method:

- **Open** no encryption.
- **Personal WPA** preshared key encryption with WPA using AES method.
- **Personal WPA 2** preshared key encryption with WPA2 using AES method.

### White/Black List

The white and black access lists control user access to Web content through the APC. The unauthenticated users will be allowed to access sites from white list while access to the sites from black list will be denied even for authenticated users.

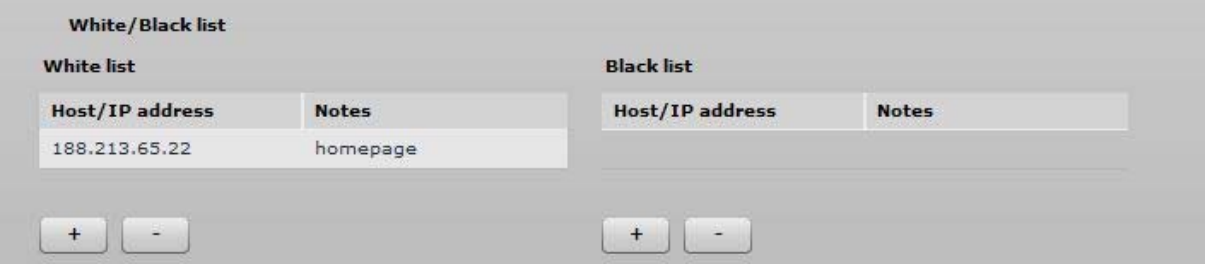

*Figure 65 – White List and Black List* 

Use "**+**" sign to add new entry to the list, and "**–**" sign to remove required one.

**White list** 

**Host/IP address** – specify the IP addresses or hosts for free access even for unauthenticated users.

**Notes** – add a description for the specified host or IP address.

**Black list** 

**Host/IP address** – specify the IP addresses or hosts that will be not accessible even for the authenticated users.

**Notes** – a description for the specified host or IP address.

# **Appendix**

# A) Resetting Device to Factory Defaults

Device has the capability of being reset to defaults by pinging the device with a certain packet size when the radio is booting. During the startup of the device, when the drivers of the Ethernet interfaces are loaded, the discovery daemon is started. The daemon suspends startup process for 3 seconds and waits for ICMP "echo request" packet of length 369 bytes. If the packet received, the discoveryd resets the device to default configuration.

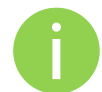

It is recommended to connect PC to the device via switch, as depending on PC OS settings, the ARP table might be flushed during wired link status change (connecting the device that will be reset).

Steps to reset to default settings:

**Step 1.** Power off the APC device.

**Step 2.** Obtain the device MAC address.

**Step 3.** Connect a PC to the same physical subnet as the device.

**Step 4.** Execute 'arp -s' command to assign the IP address (IP address should be from the same subnet as PC) to the device MAC address:

arp -s <IP address to assign> <device MAC address>

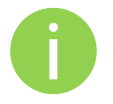

Note that syntax of MAC address differs depending on OS:

- Linux OS: AA:BB:CC:DD:EE:FF
	- Windows OS: AA-BB-CC-DD-EE-FF

**Step 5.** Start ping the device:

**For Linux users:** ping <IP address> -s 369 **For Windows users:** ping <IP address> -l 369 -t -w 0.2

**Step 6.** Power up APC device and wait about 30sec or more (depending on device hardware).

**Step 7.** Stop pinging the device, and let the device boot as usual. The device should start up with factory default settings.

# B) RADIUS Attributes

The following RADIUS attributes and messages are supported by the DLB APC.

# General Attributes

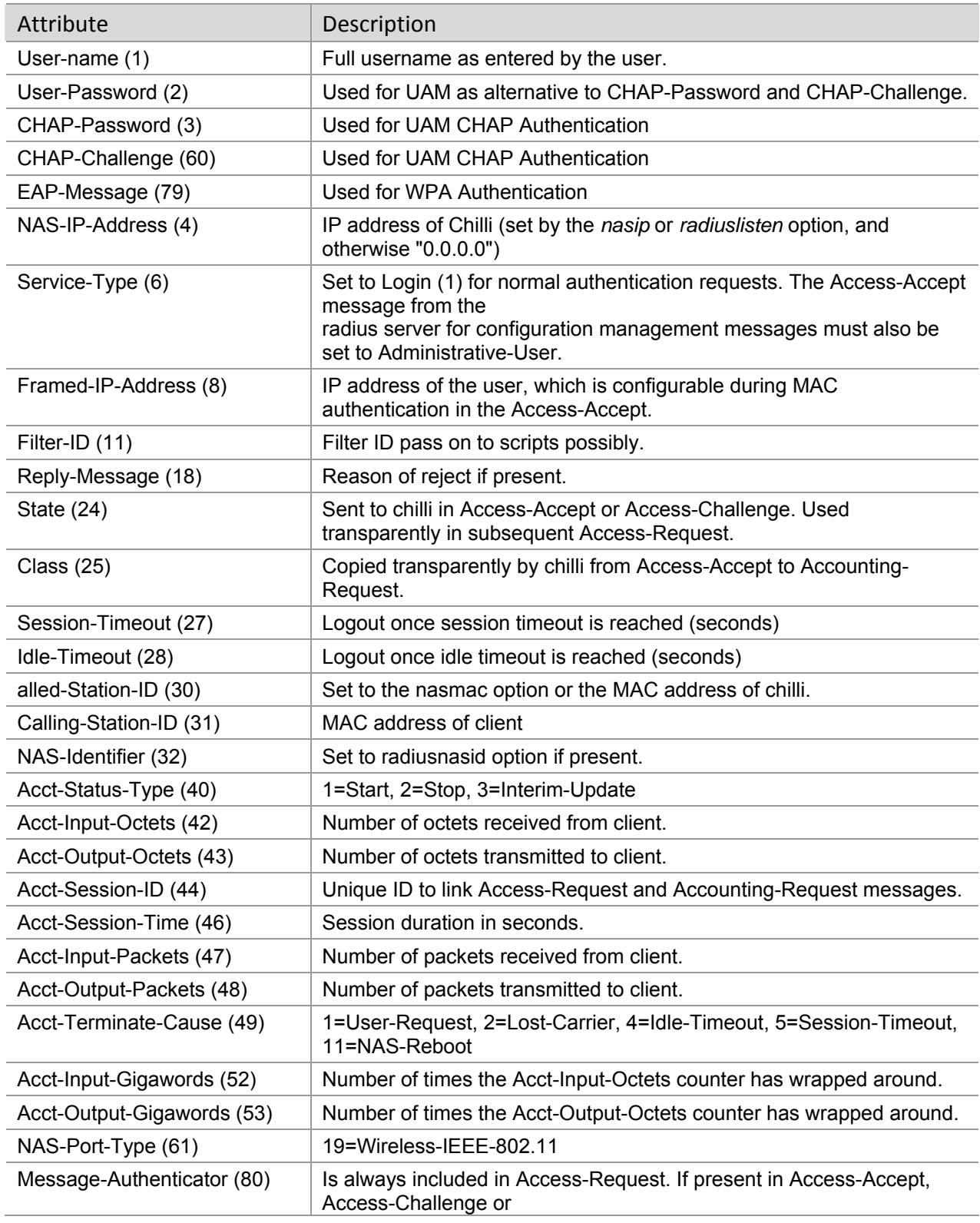

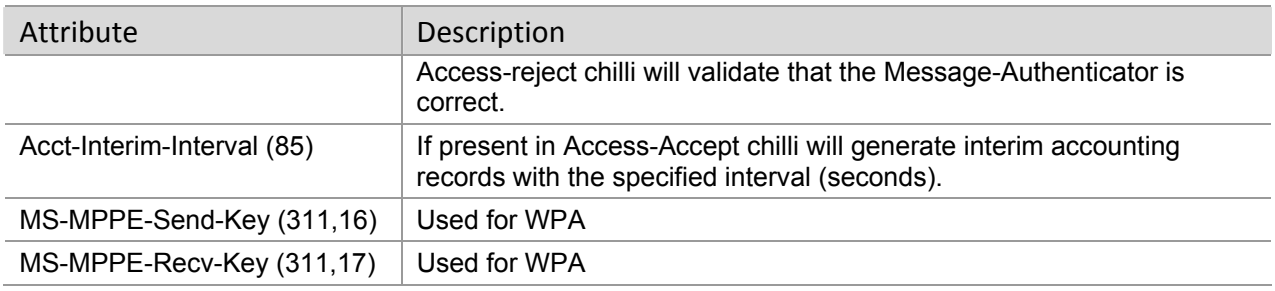

### WISPr Attributes

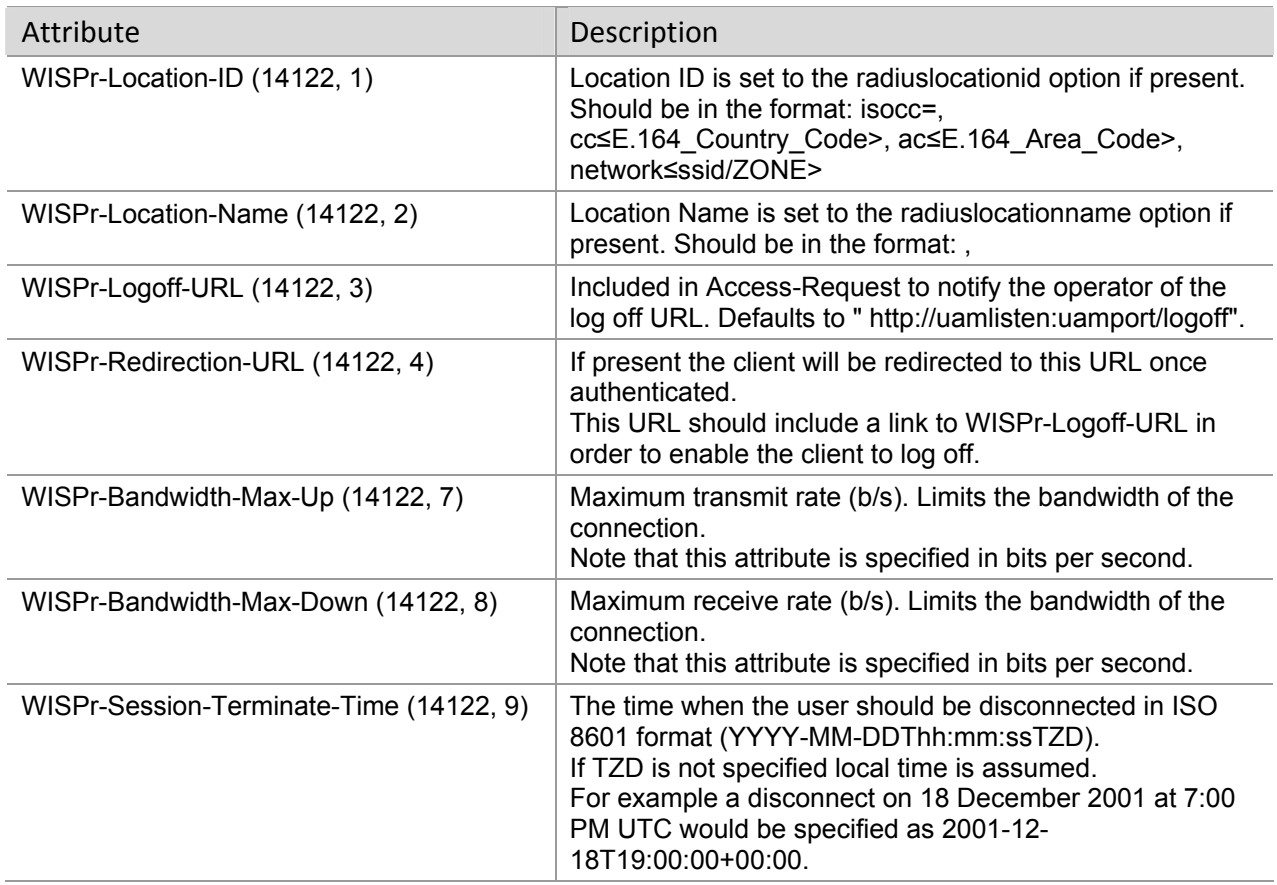

# ChilliSpot Attributes

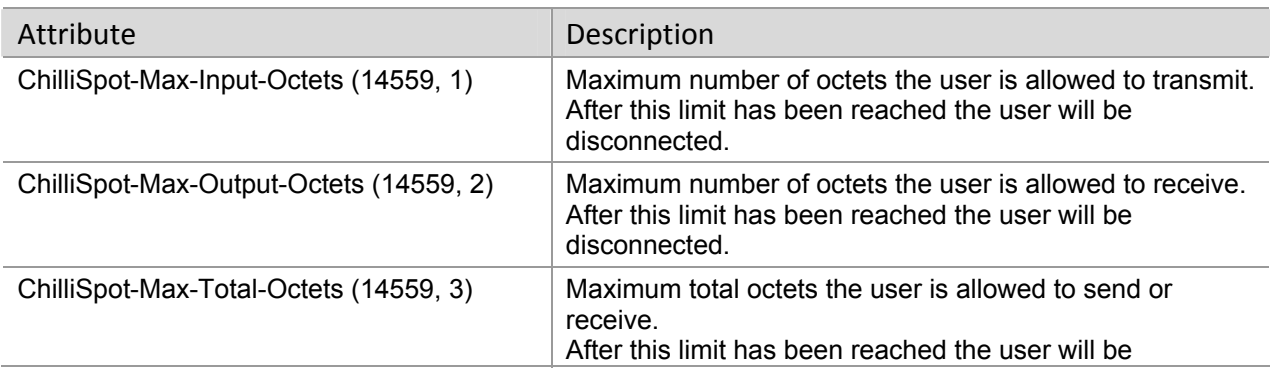

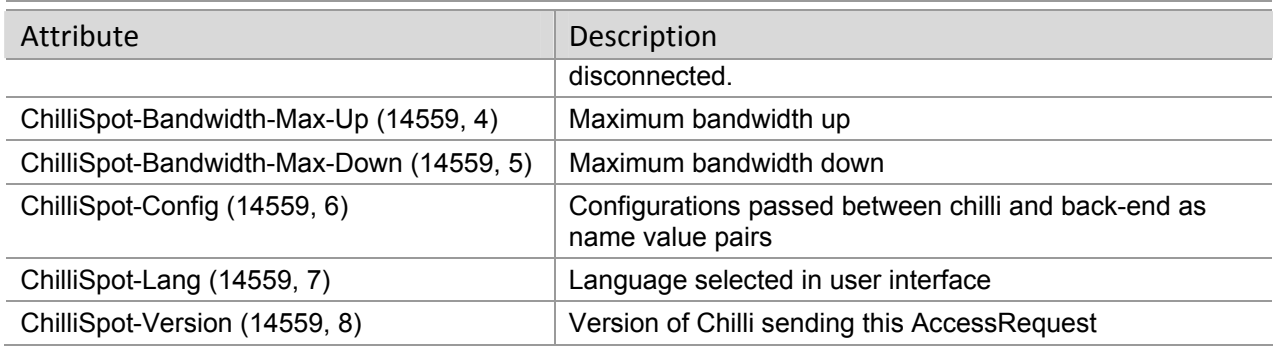